# ПРОГРАММНОЕ ИЗДЕЛИЕ СИСТЕМА ИСПОЛНЕНИЯ И КОНТРОЛЯ ПОРУЧЕНИЙ

Руководство оператора

Листов 39

#### АННОТАЦИЯ

Настоящий документ входит в состав эксплуатационной документации на программное изделие «Система исполнения и контроля поручений» (далее – ПИ «СКИП»).

В документе приведено руководство оператора ПИ «СКИП», назначение программы, условия выполнения программы, вызов и загрузка, сообщения оператору.

Основанием для разработки ПИ «СКИП» является техническое задание на ПИ «СКИП».

При разработке настоящего документа использовались ГОСТ 19.105 - 78 «Единая система программной документации. Общие требования к программным документам», ГОСТ 19.505 - 79 «Единая система программной документации. Руководство оператора».

# СОДЕРЖАНИЕ

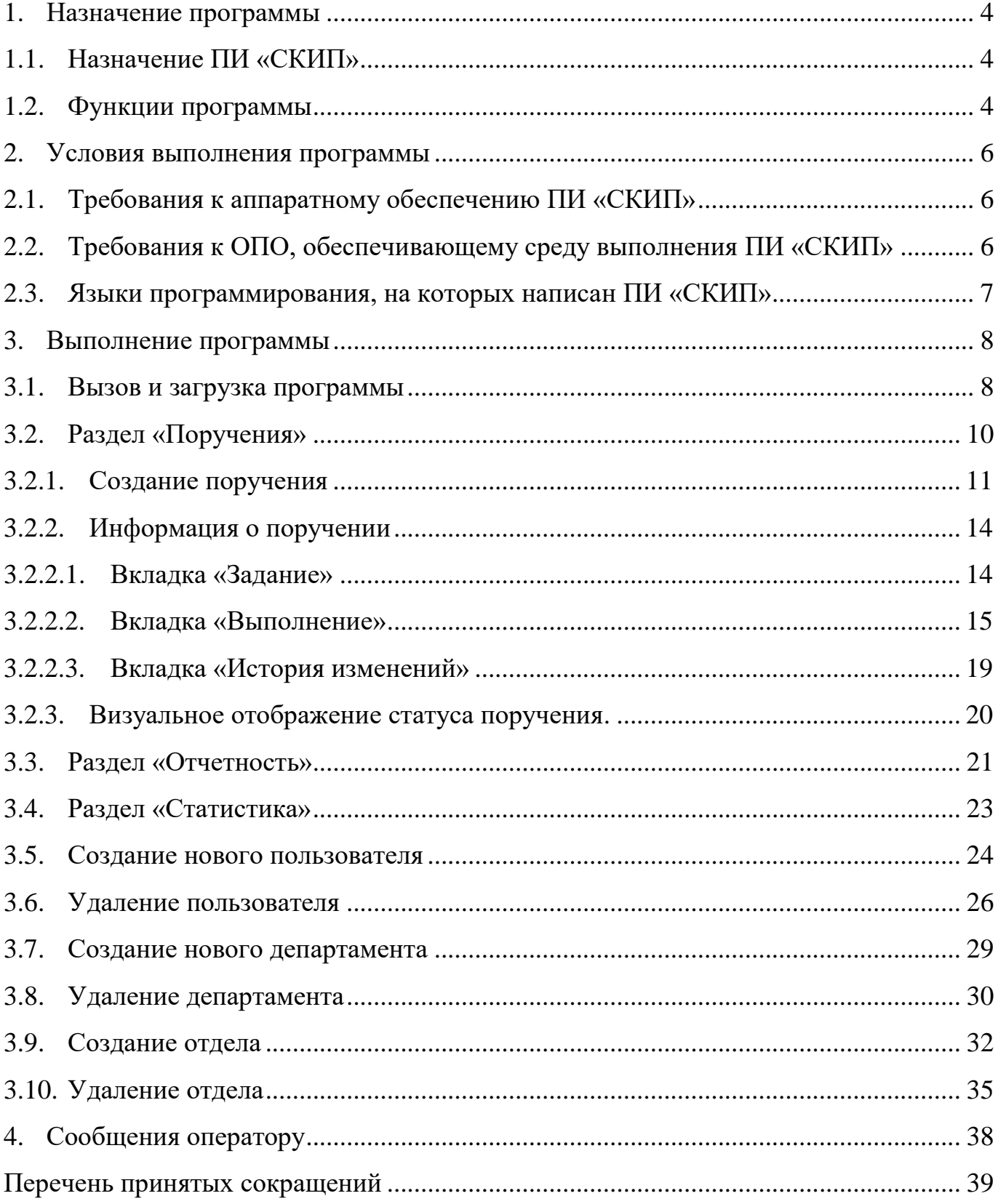

### 1. НАЗНАЧЕНИЕ ПРОГРАММЫ

<span id="page-3-1"></span><span id="page-3-0"></span>1.1.Назначение ПИ «СКИП»

Функциональным назначением ПИ «СКИП» является обеспечение обработки информации, а именно: учет и контроль исполнения поручений с возможностью отображения электронных документов.

<span id="page-3-2"></span>1.2.Функции программы

1) ознакомление с документами – хранение электронных копий подготовленных, входящих документов и автоматическое формирование нарядов на размножение документов.

2) учет резолюций;

3) учет заданий на исполнение;

4) учет отчетов об исполнении, то есть что и кто сделал со стороны исполнителя поручения;

5) создание документа в исполнение.

1.3.Функциональные компоненты

ПИ «СКИП» состоит из следующих основных функциональных компонентов:

- сервер ПИ «СКИП»;
- база данных ПИ «СКИП».
- 1.3.1. Сервер ПИ «СКИП»

Сервер обеспечивает сбор и первичную обработку следующих событий:

- вход пользователя в систему;
- выход пользователя из системы;
- добавление поручения;
- изменение поручения;
- добавление пользователя;
- удаление пользователя;
- изменение пользователя;

1.3.2. БД ПИ «СКИП»

База данных ПИ «СКИП» обеспечивает хранение всех поступающих событий в обработку ПИ «СКИП» данных.

<span id="page-5-0"></span>Все защищаемые ресурсы должны принадлежать группе администраторов безопасности информации.

Мандатные атрибуты у системных файлов не изменяются.

Указанный порт адреса сервера должен быть открыт.

### <span id="page-5-1"></span>2.1. Требования к аппаратному обеспечению ПИ «СКИП»

Аппаратное обеспечение средств вычислительной техники, на котором выполняется ПИ «СКИП», должно удовлетворять следующим рекомендуемым требованиям:

- 1) для клиентской части:
- аппаратная платформа процессор с архитектурой x86-64;
- оперативная память не менее 1 Гб;
- объем свободного дискового пространства не менее 4 Гб;
- стандартный монитор SVGA 19".
- 2) для серверной части:
- $-$  тактовая частота процессора не менее 2,5 ГГц;
- $\sim$  оперативная память не менее 8 Гб;
- $-$  свободное дисковое пространство не менее 500 Гб.

<span id="page-5-2"></span>2.2. Требования к ОПО, обеспечивающему среду выполнения ПИ «СКИП»

На сервере ПИ «СКИП» требуется выполнить установку следующего программного обеспечения:

- ОС «Astra Linux»;
- СУБД PostgreSQL 9.6.;
- $-$  LibreOffice.

<span id="page-6-0"></span>2.3. Языки программирования, на которых написан ПИ «СКИП»

При разработке ПИ «СКИП» используются методы объектноориентированного программирования.

Программный код ПИ «СКИП» разработан с применением языка Python.

### 3. ВЫПОЛНЕНИЕ ПРОГРАММЫ

### <span id="page-7-1"></span><span id="page-7-0"></span>3.1. Вызов и загрузка программы

При первом входе в ПИ «СКИП» необходимо ввести название организации, в которой установлен ПИ «СКИП». В текстовом поле следует ввести название организации и нажать кнопку «Подтвердить». [\(Рисунок 1\)](#page-7-2)

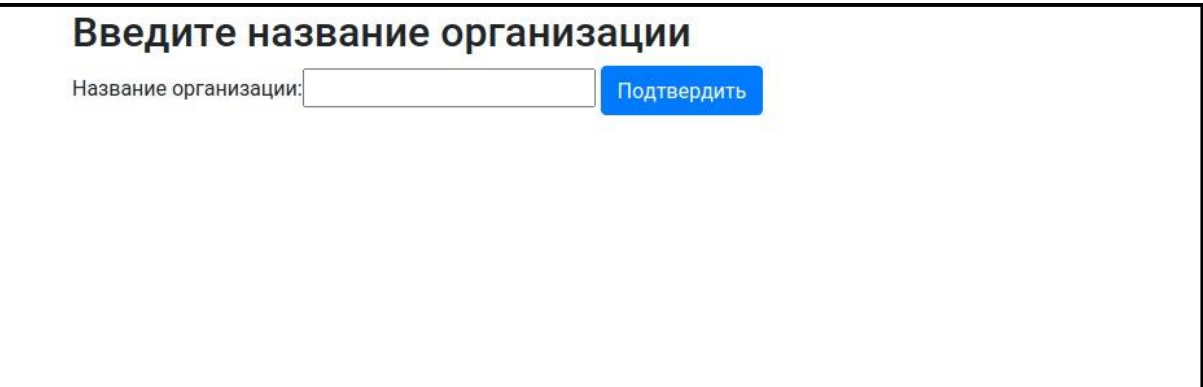

Рисунок 1 - Поле для ввода названия организации

<span id="page-7-2"></span>После этого название организации будет отображаться в верхней части главной страницы.

Вход пользователя в ПИ «СКИП» осуществляется путем запуска ярлыка на рабочем столе АРМ. Процесс аутентификации для всех пользователей осуществляется путем ввода имени пользователя и пароля на стартовой странице ПИ «СКИП». [\(Рисунок 2\)](#page-7-3)

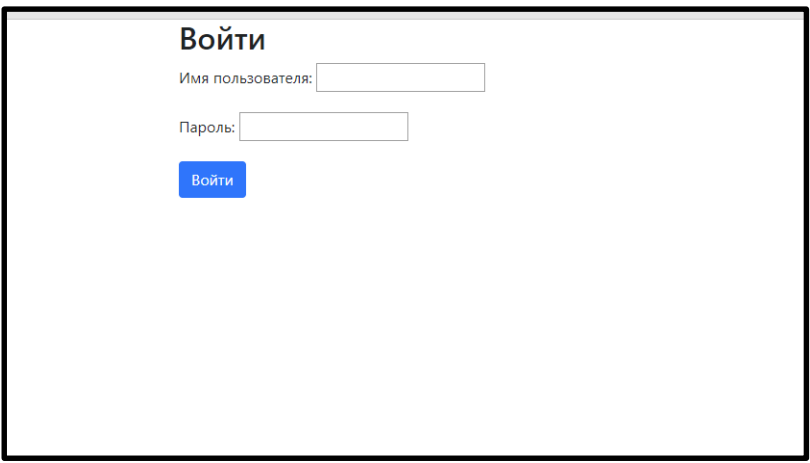

<span id="page-7-3"></span>Рисунок 2 - Стартовая страница

После входа пользователя в ПИ «СКИП» отображается раздел «Поручения», в котором отображается список всех поручений, доступных пользователю. [\(Рисунок](#page-8-0)  [3\)](#page-8-0) Доступ определяются ролью пользователя. В ПИ «СКИП» предусмотрено 4 роли:

- «Директор»;
- «Сотрудник»;
- «Представитель аппарата министра»;
- «Исполнитель».

В зависимости от роли определяется список поручений доступных пользователю: «Сотрудник» имеет доступ ко всему списку поручений, «Директор» имеет доступ к поручениям его департамента, «Исполнитель» имеет доступ только к поручениям, к котроым он привязан лично, «Представитель аппарата министра» не имеет доступа к спсику поручений.

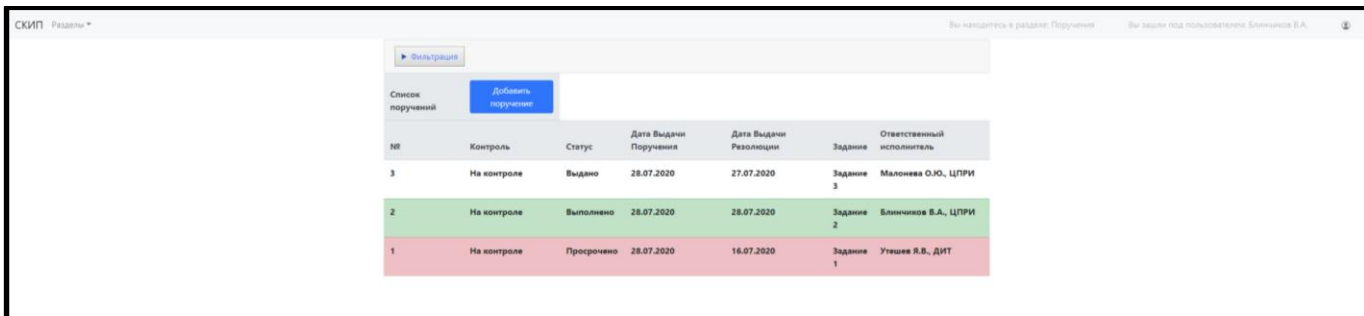

# Рисунок 3 - Раздел «Поручения»

<span id="page-8-0"></span>Переход между разделами программы осуществляется путем выбора раздела

из списка, выпадающего при нажатии на кнопку «Разделы» [\(Рисунок 4\)](#page-8-1),

расположенную в верхнем левом углу:

- «Поручения»;
- «Отчетность»;
- «Статистика».

<span id="page-8-1"></span>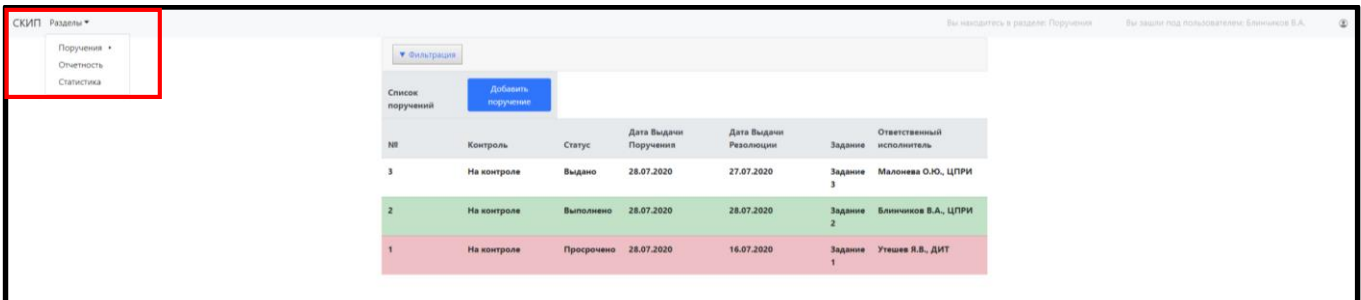

Рисунок 4 - Список разделов

### <span id="page-9-0"></span>3.2. Раздел «Поручения»

Во разделе «Поручения» ПИ «СКИП» отображается следующая информация о поручениях:

- Номер;
- Статус контроля;
- Статус выполнения;
- Дата выдачи;
- Дата выдачи резолюции;
- Задание;
- Информацию об ответственном исполнителе.

Также в данном разделение существует возможность применения фильтрации для списка поручений. Фильтрация возможна по каждому разделу информации о поручении. Для осуществления фильтрации необходимо нажать на кнопку «Фильтрация» и в предложенном списке выбрать все необходимые фильтры, затем необходимо нажать на кнопку «Применить фильтр», после чего отобразятся только те поручения, которые удовлетворяют фильтрам. Отменить критерии фильтрации можно в той же вкладке с помощью нажатия на кнопку «Сбросить фильтр». [\(Рисунок](#page-10-1)  [5\)](#page-10-1)

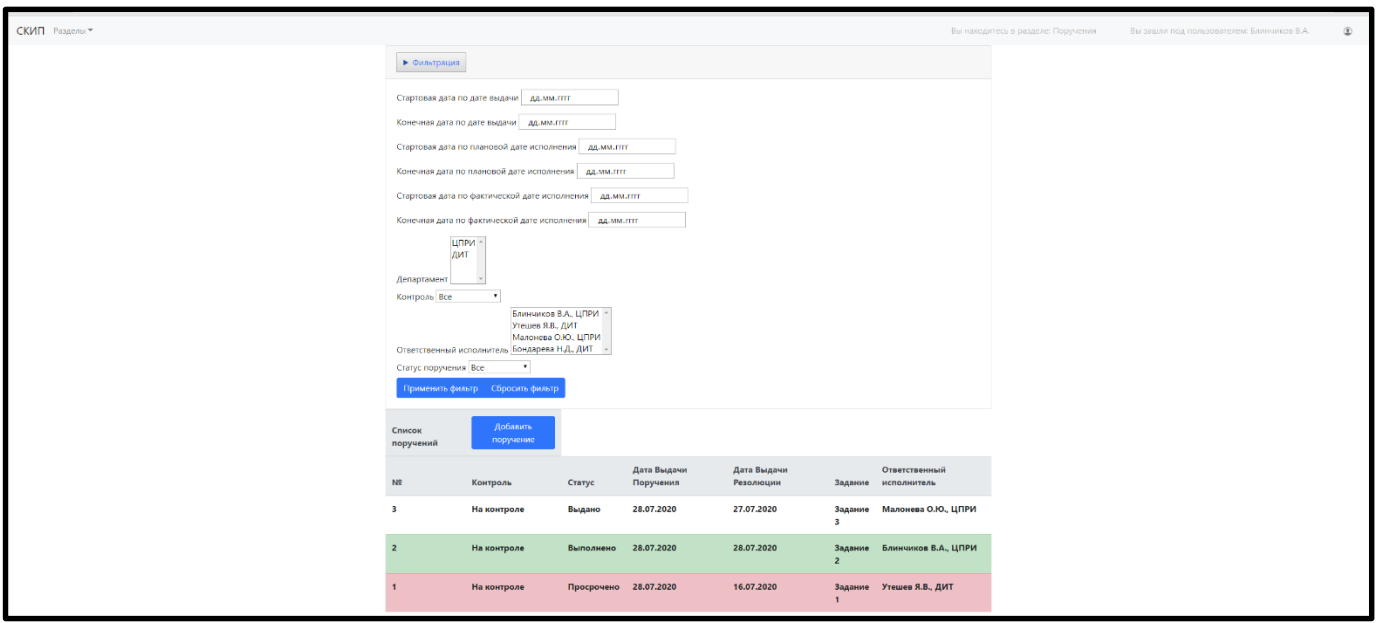

# Рисунок 5 - Раздел фильтрации

<span id="page-10-1"></span><span id="page-10-0"></span>3.2.1. Создание поручения

Данная функция доступна для ролей «Директор» и «Сотрудник». Для создания нового поручения необходимо произвести следующие действия:

1. На странице с поручениями выбрать кнопку «добавить поручение» и нажать на неё один раз левой кнопкой мыши. [\(Рисунок 6\)](#page-10-2)

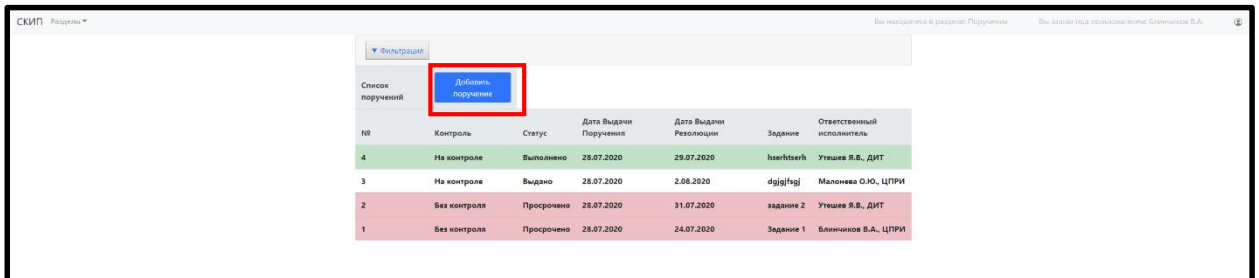

Рисунок 6 - Кнопка «Добавить поручение»

<span id="page-10-2"></span>2. В этом разделе необходимо заполнить исходящую информацию об поручении, а именно: исходящие дата и номер, секретность, регулярность, класс и адресант. После заполнения данной информации необходимо нажать на кнопку «Перейти к созданию задания» [\(Рисунок 7\)](#page-11-0)

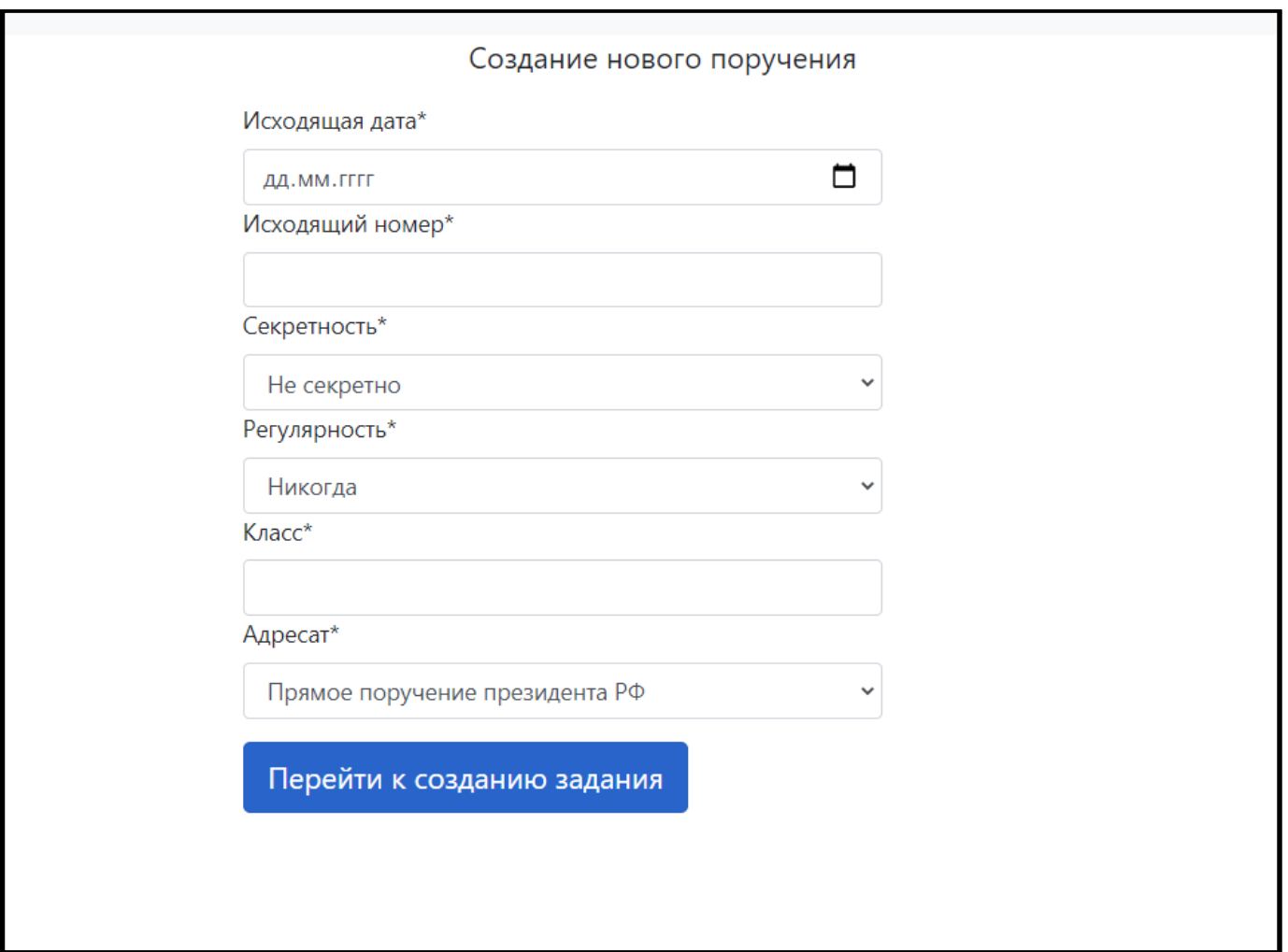

Рисунок 7 - Вкладка создания нового задания

<span id="page-11-0"></span>3. В данном разделе ПИ «СКИП» необходимо заполнить информацию о поручении, путем ввода информации в соответствующие текстовые поля и выбором чекбокса из списка и после этого нажать кнопку «Создать». [\(Рисунок 8\)](#page-12-0) После создания поручения появляется уведомление о создании нового поручения.[\(Рисунок 9\)](#page-13-2)

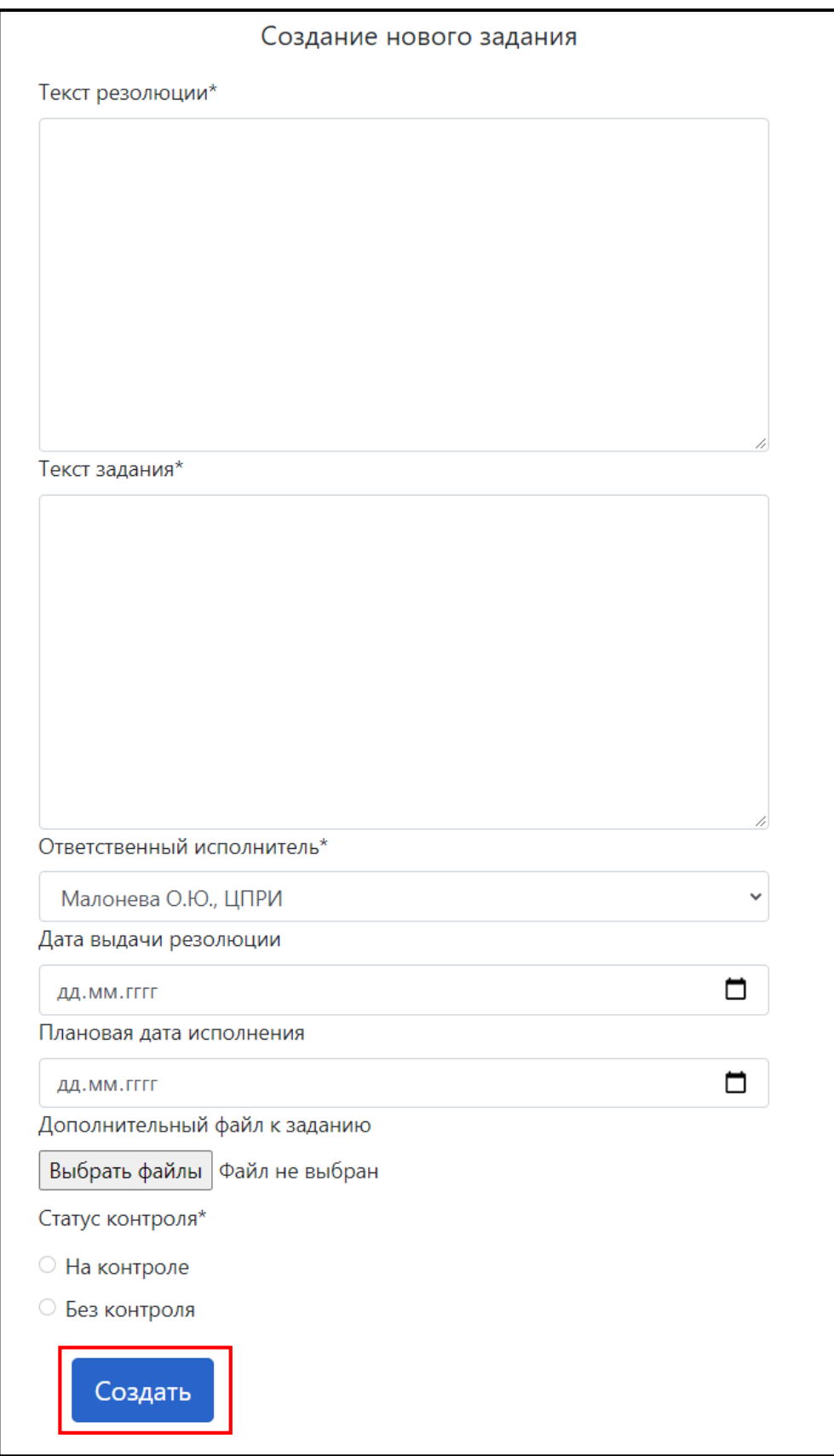

<span id="page-12-0"></span>Рисунок 8 - Панель создания поручения

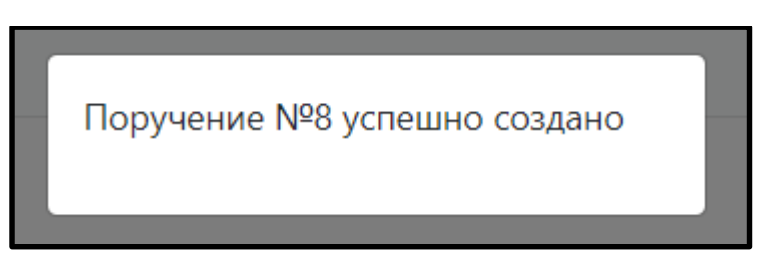

Рисунок 9 - Уведомление о создании поручения

# <span id="page-13-2"></span><span id="page-13-0"></span>3.2.2. Информация о поручении

Для просмотра информации о конкретном поручении необходимо левой кнопкой мыши навести на нужное поручение (при наведении курсора на поручение выводится подсказка о нажатии для получения подробной информации о поручении) и нажать один раз левой кнопкой мыши. На открывшейся странице [\(Рисунок 10\)](#page-13-3) находятся три вкладки:

- «Задание»
- «Выполнение»
- «История изменений»

Для выбора необходимой вкладки требуется один раз нажать на требуемую вкладку левой кнопкой мыши.

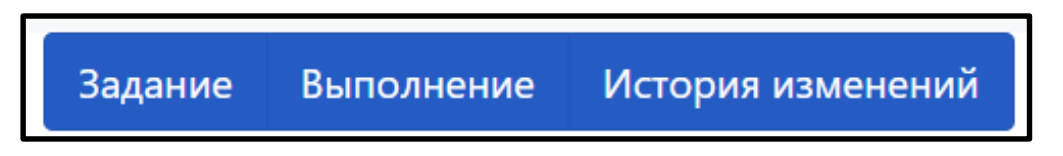

Рисунок 10 - Разделы информации о поручении

# <span id="page-13-3"></span><span id="page-13-1"></span>3.2.2.1.Вкладка «Задание»

В разделе «Задание» находится информация о задании [\(Рисунок 11\)](#page-14-1):

- Текст резолюции;
- Текст задания;
- Ответственный исполнитель;
- Кто выдал поручение;
- Дата выдачи резолюции;

Плановая дата резолюции.

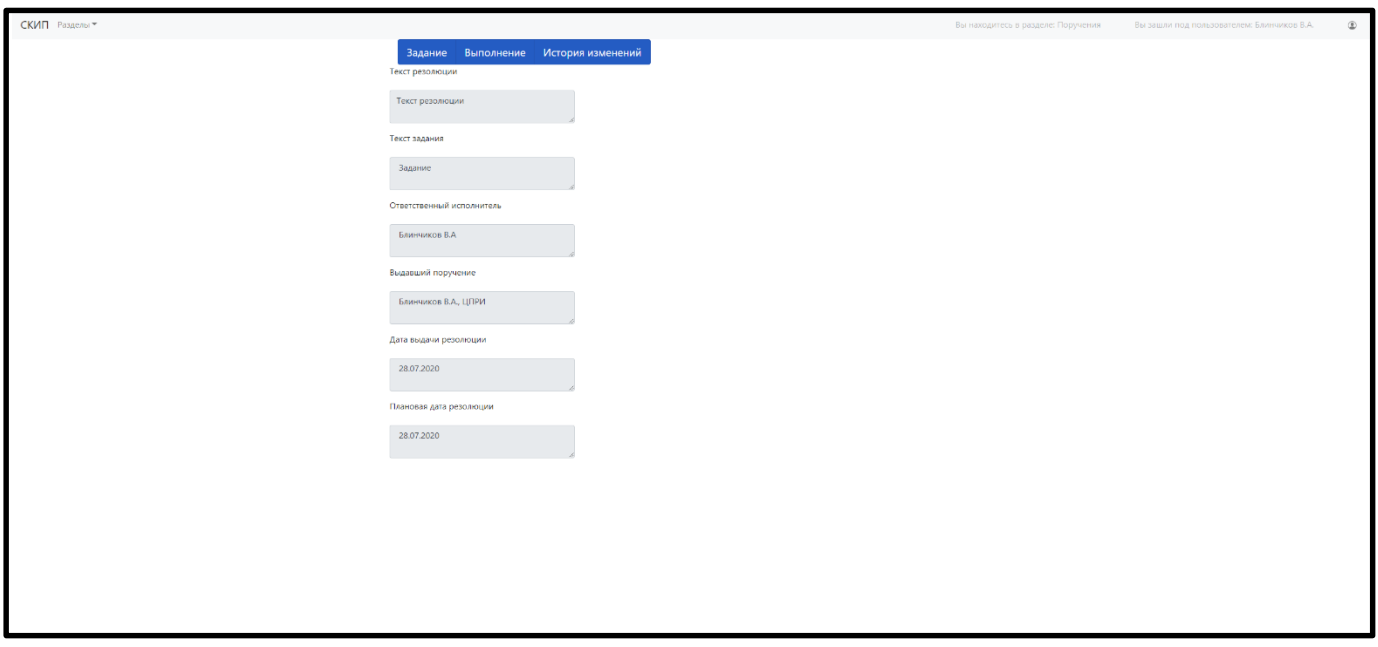

Рисунок 11 - Вкладка «Задание»

<span id="page-14-1"></span><span id="page-14-0"></span>3.2.2.2.Вкладка «Выполнение»

В разделе «Выполнение» содержится информация, относящаяся к процессу выполнения поручения [\(Рисунок 12\)](#page-15-0):

- Ответственный исполнитель;
- Плановая дата исполнения;
- Фактическая дата исполнения;
- Отчет об исполнении.

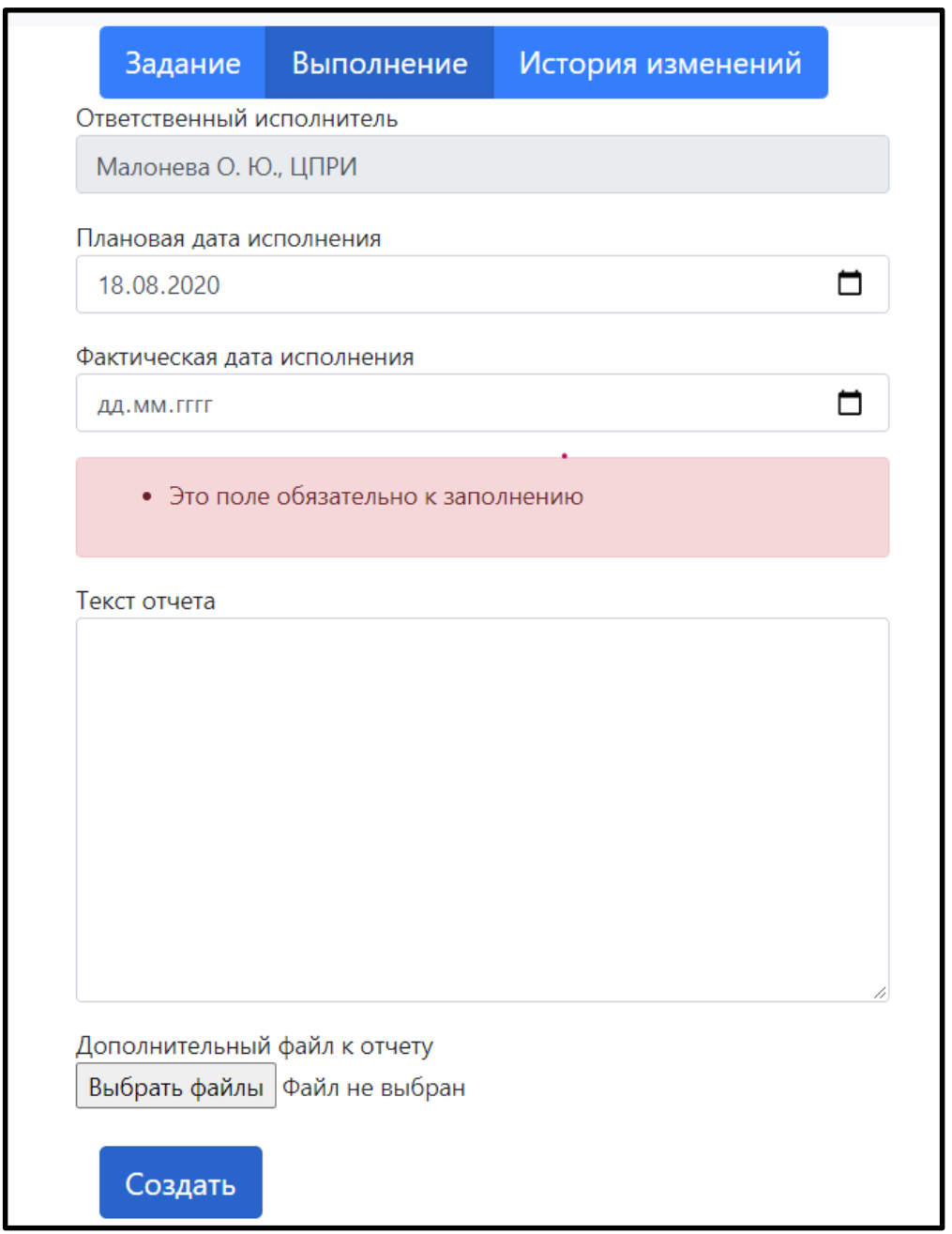

<span id="page-15-0"></span>Рисунок 12 – Раздел «Выполнение»

Раздел создан для добавления информации о процессе выполнения поручения. Разделы «Ответственный исполнитель» и «Плановая дата исполнения» не подлежат редактированию. Для заполнения раздела «Фактическая дата исполнения» необходимо нажать на поле для ввода даты и ввести фактическую дату исполнения. Это можно сделать двумя способами: ручной ввод даты при помощи клавиатуры и выбор даты в интерактивном календаре. Для открытия интерактивного календаря

необходимо нажать на стрелку в правой части поля. Затем нужно выбрать необходимую дату с помощью функциональных кнопок «влево» и «вправо» и подтвердить свой выбор нажатием на функциональную кнопку, находящуюся между кнопками «влево» и «вправо». Для сброса даты необходимо нажать на кнопку «Крестик» в поле для ввода. [\(Рисунок 13\)](#page-16-0).

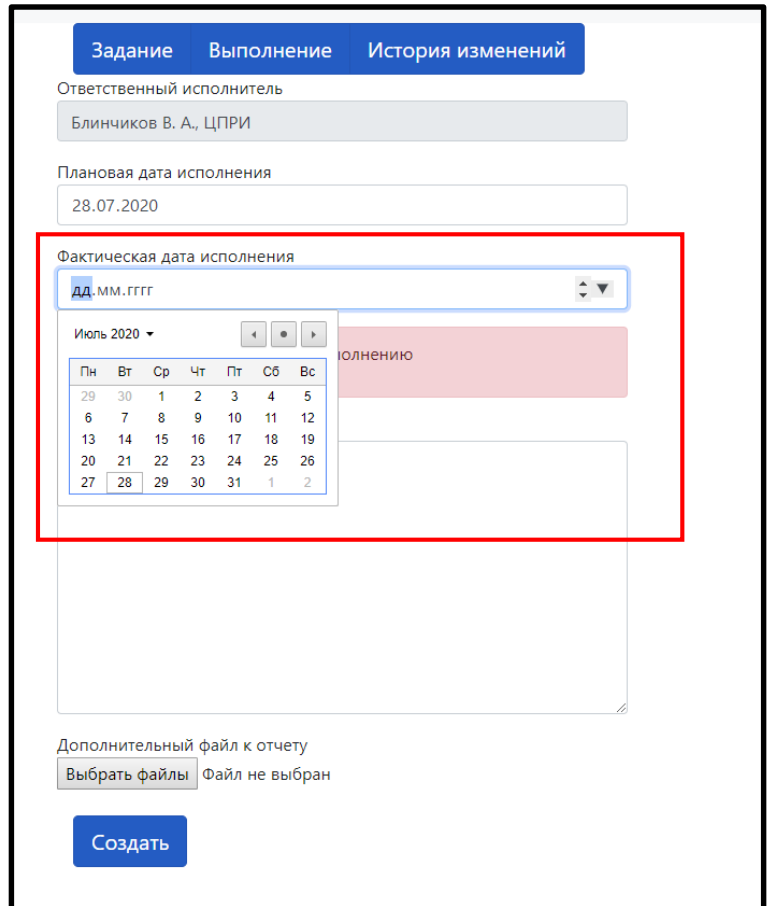

<span id="page-16-0"></span>Рисунок 13 - Поле для ввода даты

Для заполнения раздела «Отчет об исполнении» необходимо внести соответствующую информацию в текстовое поле. Также в этом разделе предусмотрена функция прикрепления дополнительного файла к отчету. Для прикрепления нудно нажать на кнопку «Выбрать файл» и выбрать файл для прикрепления. [\(Рисунок 14\)](#page-17-0) После внесения всей информации необходимо нажать кнопку «Создать», затем появится уведомление о создании выполнения. [\(Рисунок 15\)](#page-17-1)

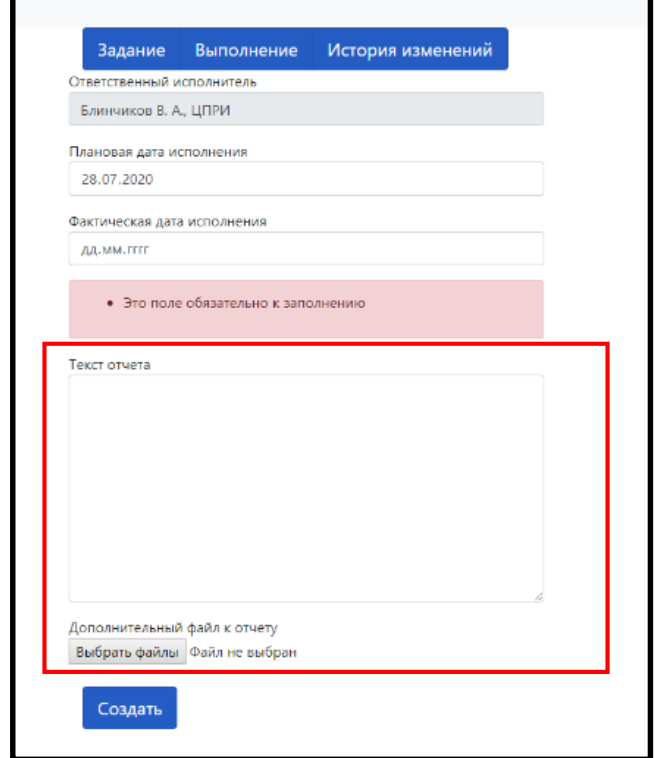

# <span id="page-17-0"></span>Рисунок 14 - Поле «Текст отчета»

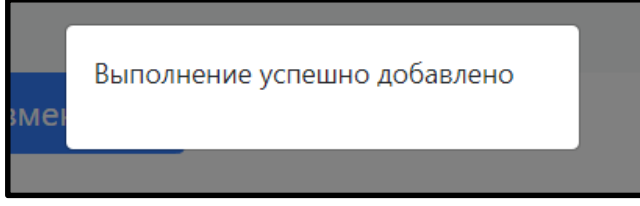

Рисунок 15 - Уведомление о создании выполнения

<span id="page-17-1"></span>Для изменения информации в разделе «Выполнение» необходимо произвести те же действия, что и при первоначальном заполнениии, затем нажать на кнопку «Внести изменения» [\(Рисунок 16\)](#page-18-1) , после чего появится уведомление об измении информации в разделе «Выполнение». [\(Рисунок 17\)](#page-18-2)

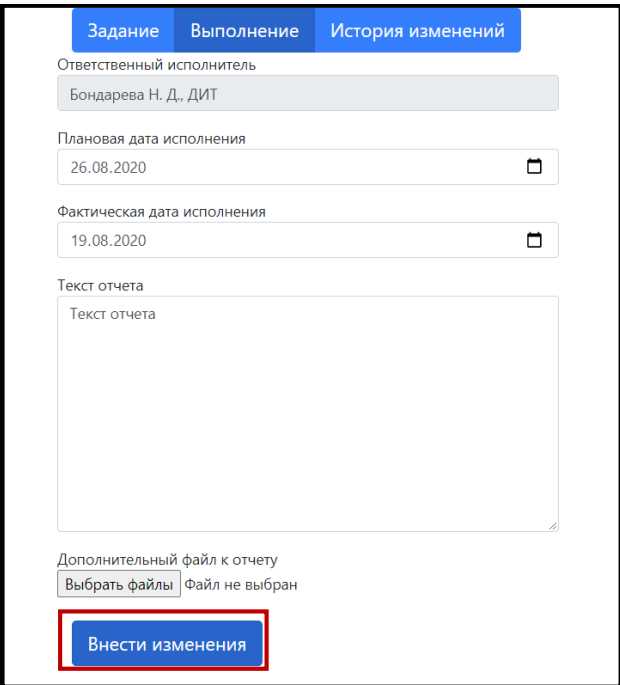

Рисунок 16 – Раздел «Выполнение»

<span id="page-18-1"></span>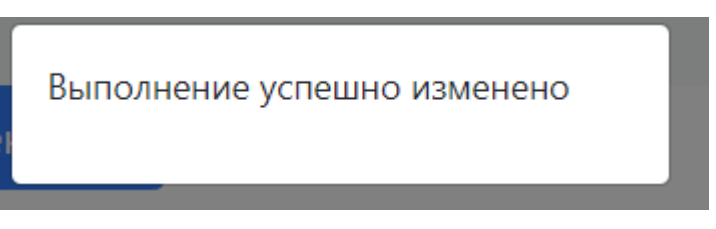

Рисунок 17 - Уведомление об изменении «Выполнения»

### <span id="page-18-2"></span><span id="page-18-0"></span>3.2.2.3.Вкладка «История изменений»

В данном разделе содержится история изменения документов, связанных с данным поручением [\(Рисунок 18\)](#page-18-3):

- Дата изменения;
- Кто совершал изменения;
- Тип изменения;
- Тип объекта, над которым проводились изменения.

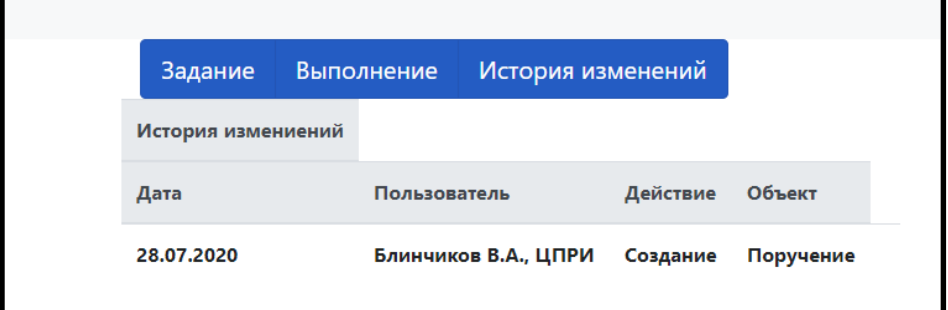

<span id="page-18-3"></span>Рисунок 18 – Раздел «История изменений»

<span id="page-19-0"></span>3.2.3. Визуальное отображение статуса поручения.

В ПИ «СКИП» предусмотрено графическое отображение статуса поручения. Всего предусмотрено 4 цвета: нейтральный – поручение было выдано [\(Рисунок 19\)](#page-19-1), зеленый – поручение было выполнено в срок [\(Рисунок 20\)](#page-19-2), желтый – срок выполнения поручения – текущий день [\(Рисунок 21\)](#page-20-1), красный – поручение просрочено [\(Рисунок 22\)](#page-20-2).

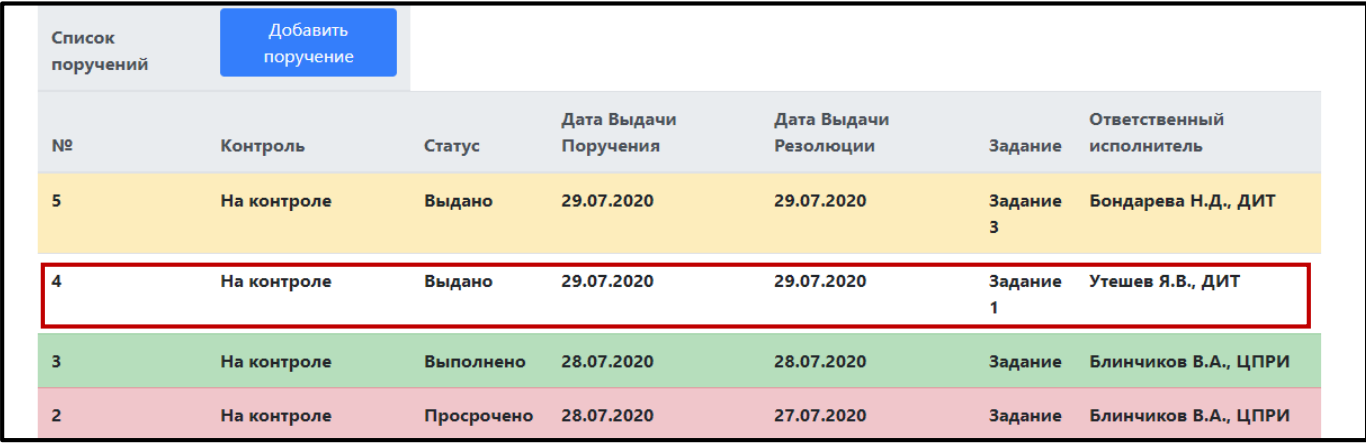

# Рисунок 19 - Нейтральный цвет поручения

<span id="page-19-1"></span>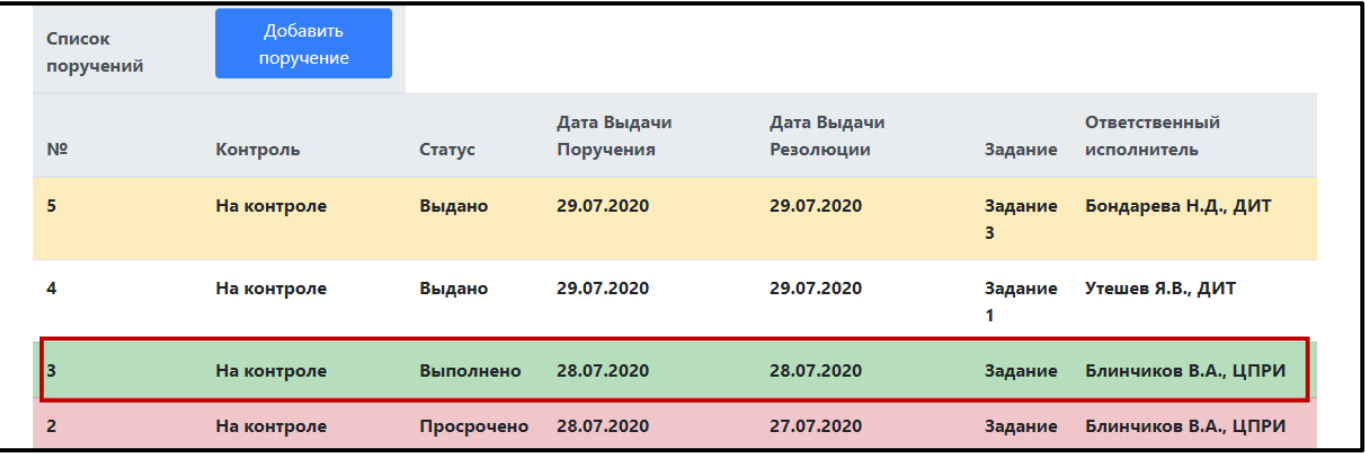

<span id="page-19-2"></span>Рисунок 20 - Зеленый цвет поручения

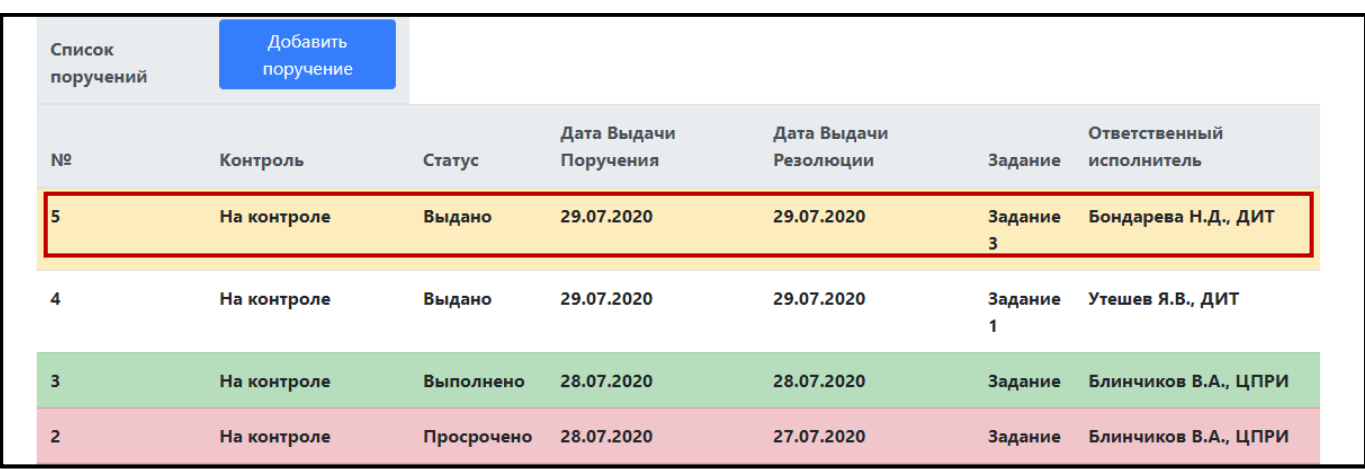

## Рисунок 21 - Желтый цвет поручения

<span id="page-20-1"></span>

| Список<br>поручений | Добавить<br>поручение |            |                          |                          |              |                              |
|---------------------|-----------------------|------------|--------------------------|--------------------------|--------------|------------------------------|
| N <sub>2</sub>      | Контроль              | Статус     | Дата Выдачи<br>Поручения | Дата Выдачи<br>Резолюции | Задание      | Ответственный<br>исполнитель |
| 5                   | На контроле           | Выдано     | 29.07.2020               | 29.07.2020               | Задание<br>3 | Бондарева Н.Д., ДИТ          |
| 4                   | На контроле           | Выдано     | 29.07.2020               | 29.07.2020               | Задание      | Утешев Я.В., ДИТ             |
| 3                   | На контроле           | Выполнено  | 28.07.2020               | 28.07.2020               | Задание      | Блинчиков В.А., ЦПРИ         |
| 2                   | На контроле           | Просрочено | 28.07.2020               | 27.07.2020               | Задание      | Блинчиков В.А., ЦПРИ         |

Рисунок 22 - Красный цвет поручения

# <span id="page-20-2"></span><span id="page-20-0"></span>3.3. Раздел «Отчетность»

Этот раздел доступен всем ролям, но наполняемость зависит от привязки к поручению. В данном разделе содержится информация об отчетах, созданных при выполнении поручений [\(Рисунок 23\)](#page-21-0):

- Номер отчета;
- Наименование поручения;
- Ответственный исполнитель;
- Департамент ответственного исполнителя;
- Статус поручения;
- Отчет о выполнении.

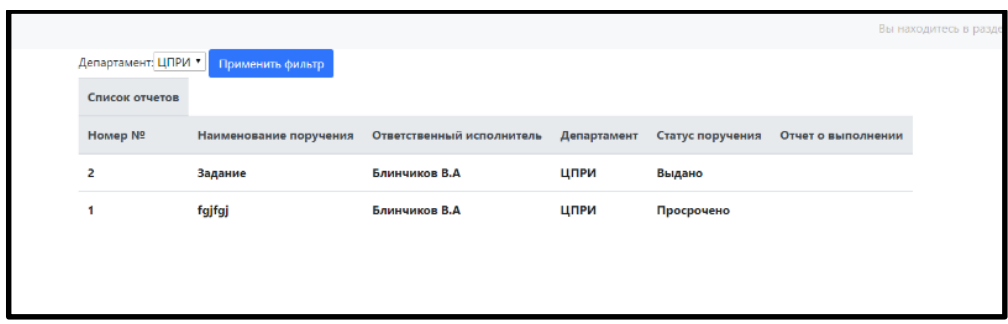

<span id="page-21-0"></span>Рисунок 23 - Раздел «Отчетность»

Также в данном разделение существует возможность применения фильтрации для списка отчетов. Фильтрация возможна только по департаментам. Для осуществления фильтрации необходимо в выпадающем списке департаментов выбрать необходимый и нажать кнопку «Применить фильтр», после чего выведется список отчетов, удовлетворяющий критерии фильтрации. Отменить фильтр можно в той же вкладке с помощью нажатия на кнопку «Сбросить фильтр». [\(Рисунок 24\)](#page-21-1)

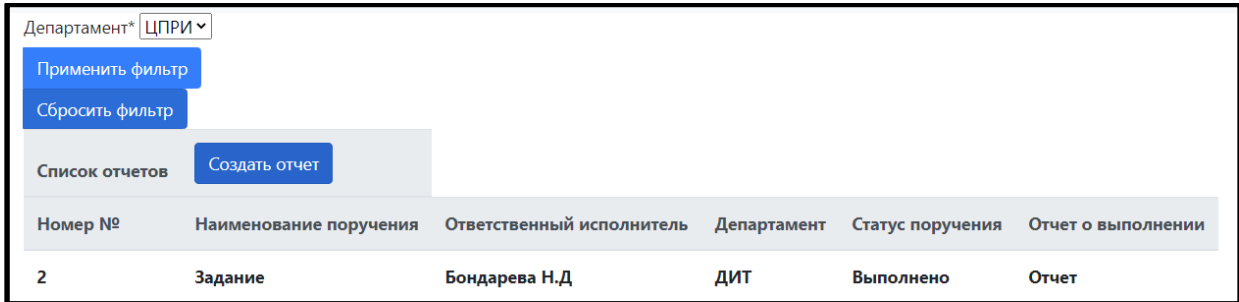

Рисунок 24 - Раздел отёчность

<span id="page-21-1"></span>Для печати отчёта необходимо нажать на кнопку «Создать» отчет [\(Рисунок](#page-21-2) 

[25\)](#page-21-2), после чего выведется окно предпросмотра печати отчета.

<span id="page-21-2"></span>

| Департамент*   ЦПРИ ~ |                        |                           |             |                  |                    |
|-----------------------|------------------------|---------------------------|-------------|------------------|--------------------|
| Применить фильтр      |                        |                           |             |                  |                    |
| Сбросить фильтр       |                        |                           |             |                  |                    |
| Список отчетов        | Создать отчет          |                           |             |                  |                    |
| <b>Номер №</b>        | Наименование поручения | Ответственный исполнитель | Департамент | Статус поручения | Отчет о выполнении |
|                       | Задание                | Бондарева Н.Д             | ДИТ         | Выполнено        | Отчет              |

Рисунок 25 – Кнопка «Создать отчет»

### <span id="page-22-0"></span>3.4. Раздел «Статистика»

Данный раздел ПИ «СКИП» доступен всем ролям, кроме роли «Представитель аппарата министра». В этом разделе содержится графическое отображение статистики о поручениях. [\(Рисунок 26\)](#page-22-1)

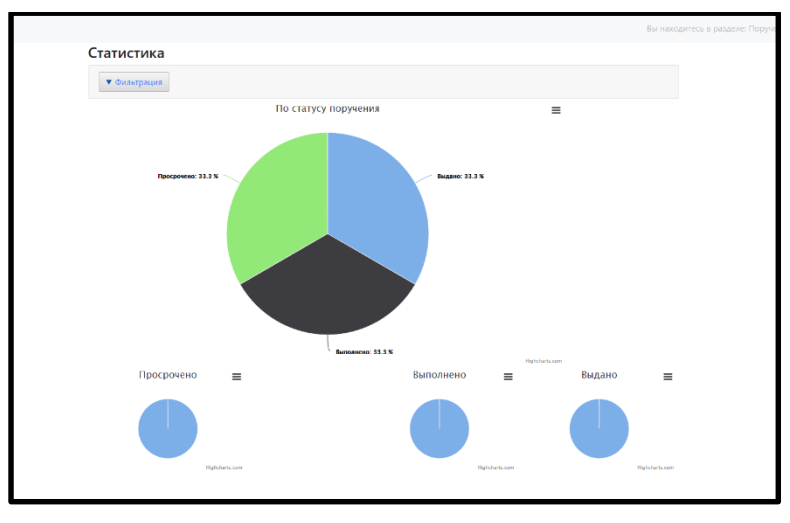

<span id="page-22-1"></span>Рисунок 26 – Раздел «Статистика»

Также в данном разделение существует возможность применения фильтрации для отображения статистики. Фильтрация возможна по плановой дате исполнения, по дате выдачи и по статусу контроля. Для осуществления фильтрации необходимо нажать на кнопку «Фильтрация» и в предложенном списке выбрать все необходимые фильтры и заполнить их с желаемыми критериями, затем необходимо нажать на кнопку «Применить фильтр», после чего отобразятся только те поручения, которые удовлетворяют фильтрам. Отменить критерии фильтрации можно в той же вкладке с помощью нажатия на кнопку «Сбросить фильтр». [\(Рисунок 27\)](#page-23-1)

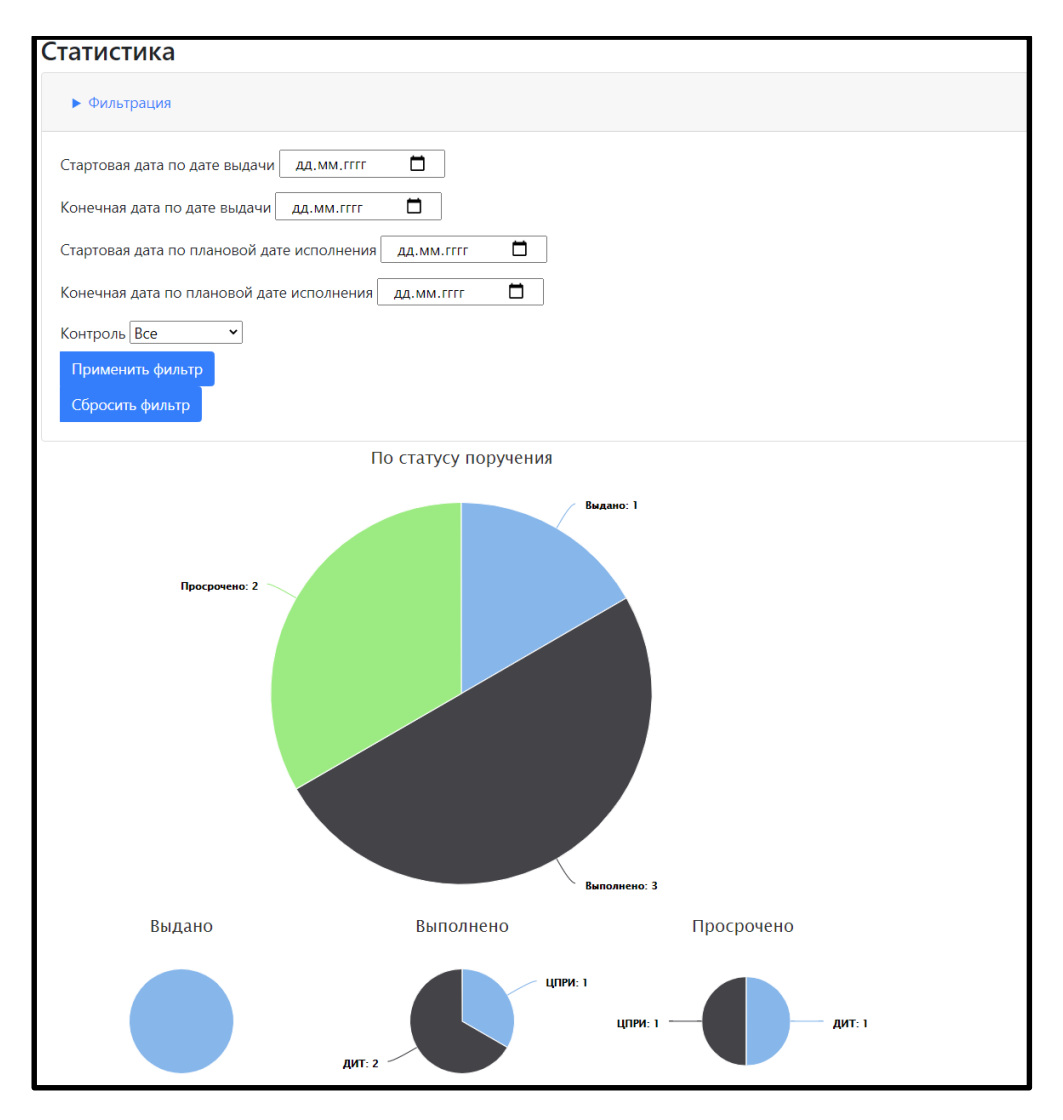

<span id="page-23-1"></span>Рисунок 27 - Раздел фильтрации

<span id="page-23-0"></span>3.5. Создание нового пользователя

Данная функция доступна только «Сотруднику». Для создания нового пользователя необходимо произвести следующие действия:

> 1. В верхнем правом углу нажать на иконку пользователя и выбрать путем нажатия вкладку «Панель администратора». [\(Рисунок 28\)](#page-24-0)

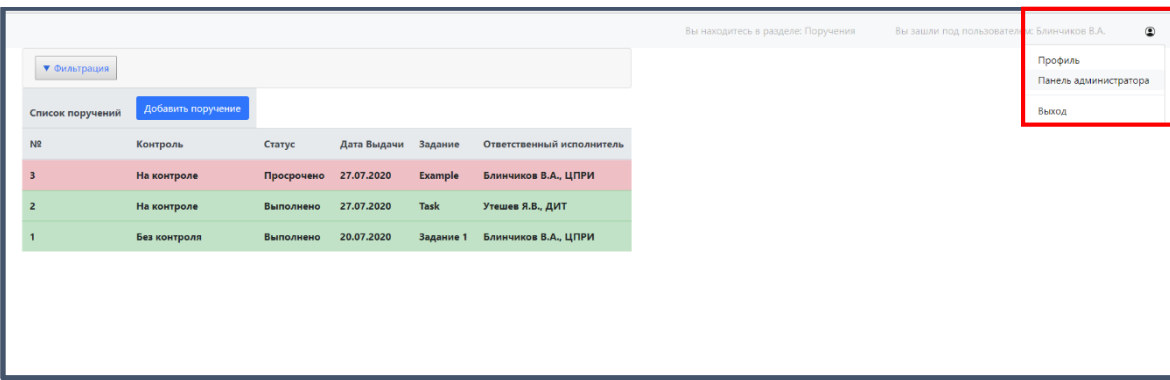

Рисунок 28 - Стартовая страница при входе в систему

<span id="page-24-0"></span>2. На этой странице выбрать кнопку «Добавить пользователя» и нажать на нее.[\(Рисунок 29\)](#page-24-1)

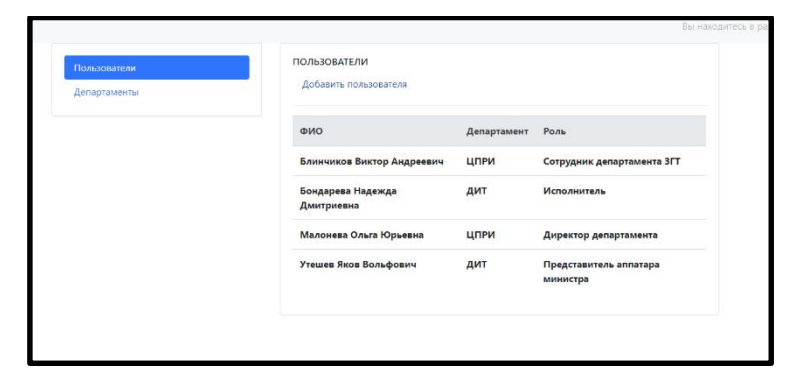

<span id="page-24-1"></span>Рисунок 29 - Раздел создания нового пользователя

3. В данном разделе ПИ «СКИП» необходимо заполнить информацию о пользователе, путем ввода информации в соответствующие текстовые поля и нажать кнопку «Добавить». (Обязательные поля для заполнения отмечены «\*»). [\(Рисунок 30\)](#page-25-1)

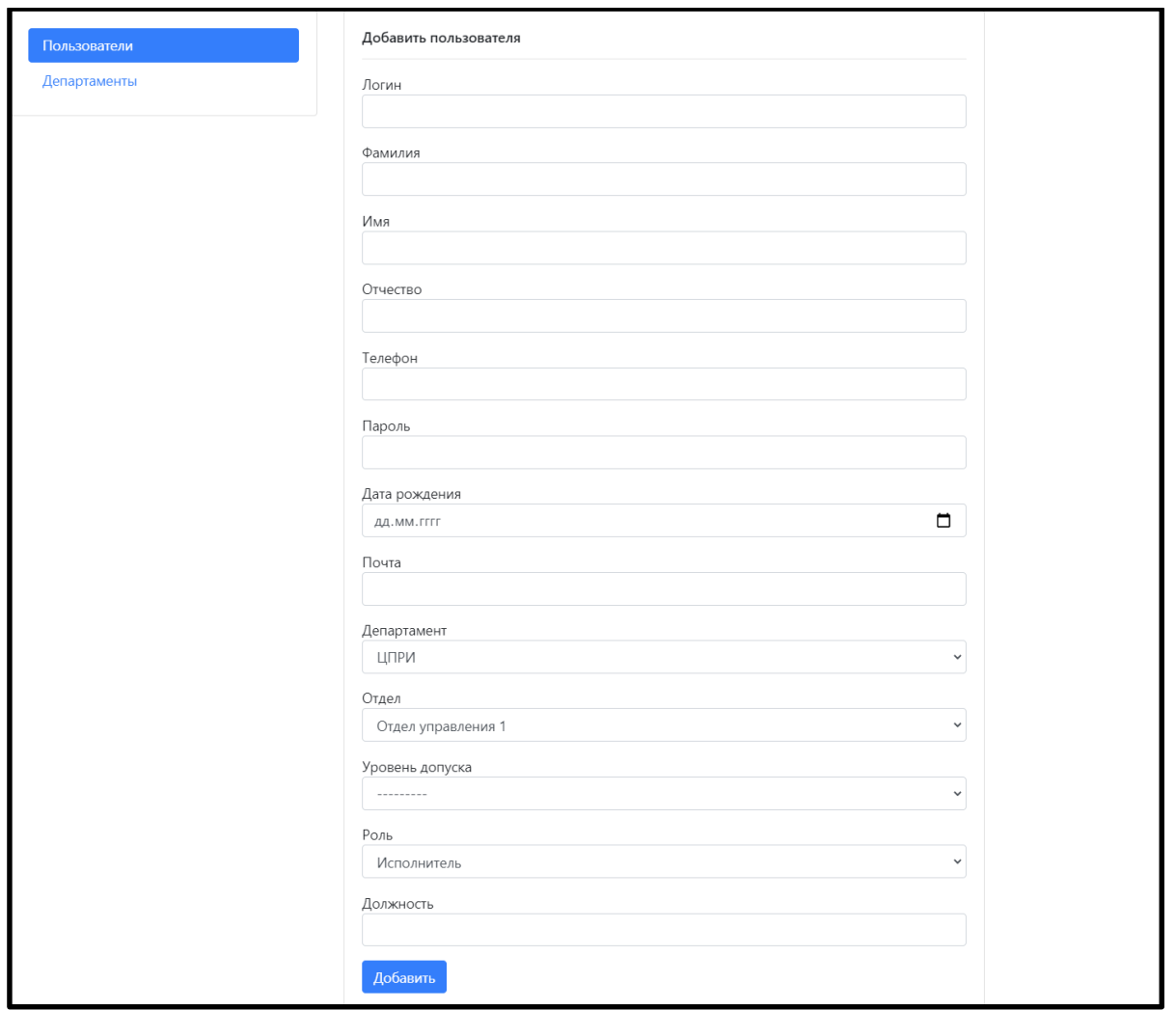

Рисунок 30 - Пример вывода раздела создания нового пользователя

<span id="page-25-1"></span><span id="page-25-0"></span>3.6. Удаление пользователя

Данная функция доступна только «Сотруднику». Для удаления пользователя необходимо произвести следующие действия:

> 1. В верхнем правом углу нажать на иконку пользователя и выбрать путем нажатия вкладку «Панель администратора».[\(Рисунок 31\)](#page-26-0)

| • Фильтрация<br>Добавить поручение<br>N <sup>2</sup><br>Контроль<br>Дата Выдачи<br>Задание<br>Статус<br>27.07.2020<br>Example<br>Блинчиков В.А., ЦПРИ<br>На контроле<br>Просрочено<br>$\overline{\mathbf{3}}$<br>27.07.2020<br>Task<br>Утешев Я.В., ДИТ<br>На контроле<br>Выполнено<br>$\overline{2}$<br>Без контроля<br>20.07.2020<br>Блинчиков В.А., ЦПРИ<br>Выполнено<br>Задание 1 |  |  |  |  |                           |
|----------------------------------------------------------------------------------------------------|--|--|--|--|---------------------------|
| Список поручений                                                                                                    |  |  |  |  |                           |
|                                                                                                    |  |  |  |  |                           |
|                                                                                                    |  |  |  |  |                           |
|                                                                                                    |  |  |  |  | Ответственный исполнитель |
|                                                                                                    |  |  |  |  |                           |
|                                                                                                    |  |  |  |  |                           |
|                                                                                                    |  |  |  |  |                           |
|                                                                                                    |  |  |  |  |                           |

Рисунок 31 - Вкладка «Панель администратора»

<span id="page-26-0"></span>2. На этой странице перейти во вкладку «Пользователи», навести курсор на пользователя, которого требуется удалить (при наведении на пользователя появляется подсказка о нажатии для просмотра дополнительной информации) и нажать на него один раз правой кнопкой мыши. [\(Рисунок 32\)](#page-26-1)

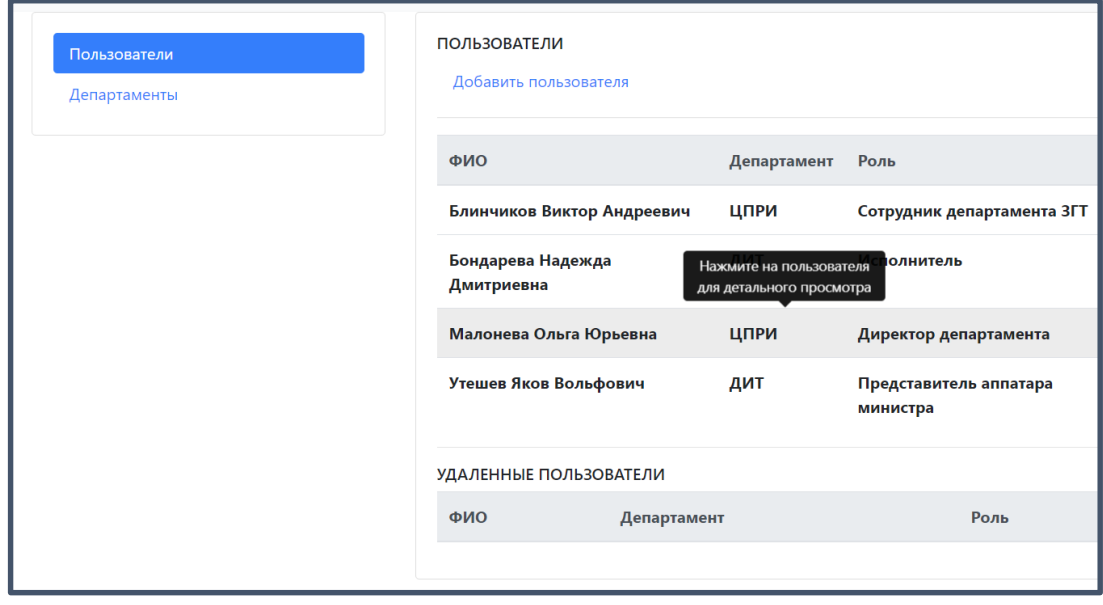

Рисунок 32 - Панель редактирования пользователей

<span id="page-26-1"></span>3. На открывшейся странице нажать кнопку «Удалить пользователя» [\(Рисунок 33\)](#page-27-0) после чего появится уведомление с подтверждением удаления, на котором следует подтвердить удаление, путем нажатия на клавишу «Да». [\(Рисунок 34\)](#page-27-1)

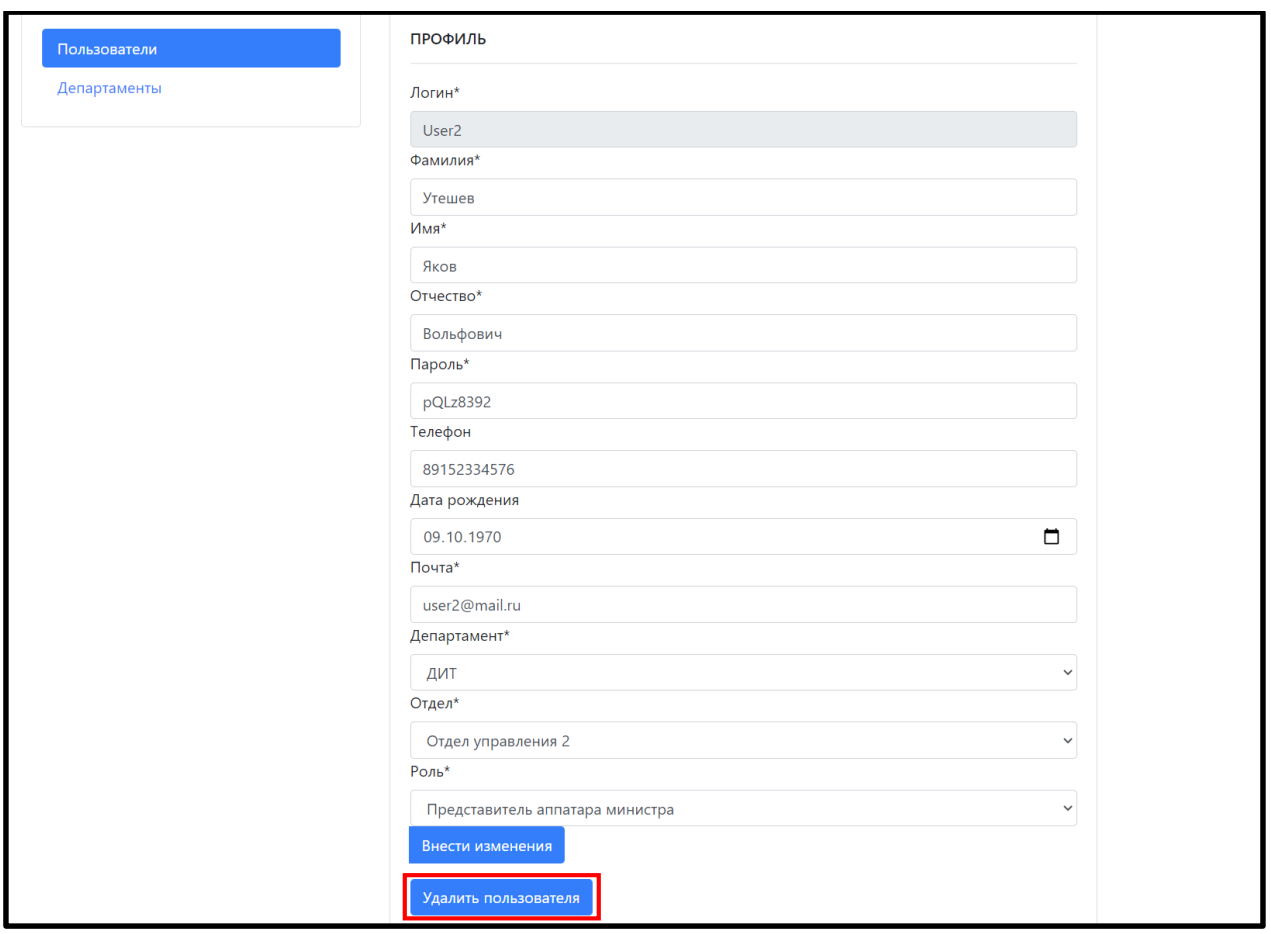

<span id="page-27-0"></span>Рисунок 33 - Панель редактирования информации о пользователе

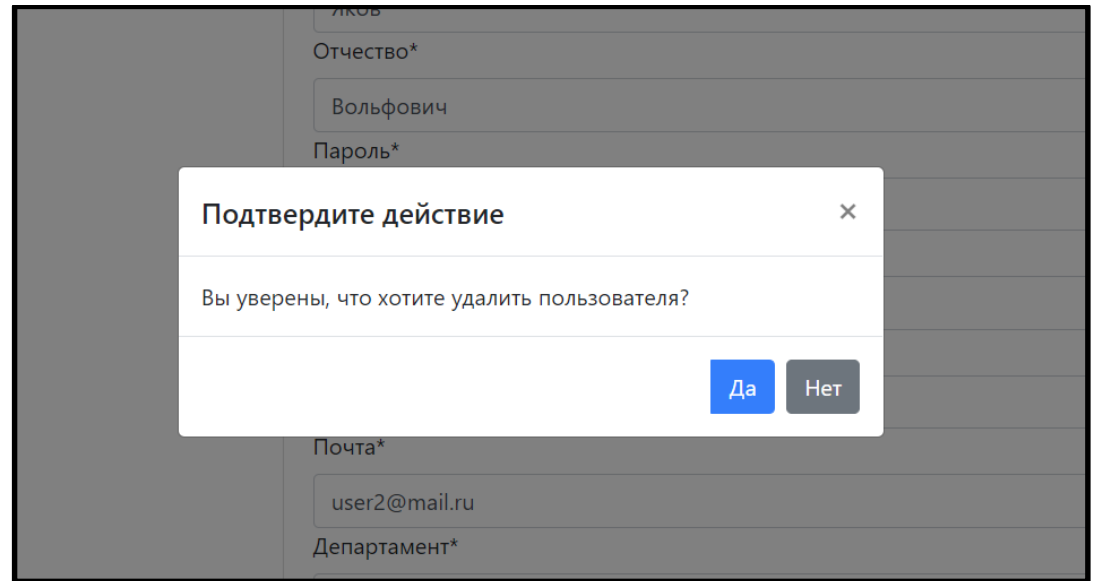

Рисунок 34 - Уведомление о подтверждении удаления

<span id="page-27-1"></span>При успешном удалении появляется уведомление об удалении пользователя. [\(Рисунок 35\)](#page-28-1)

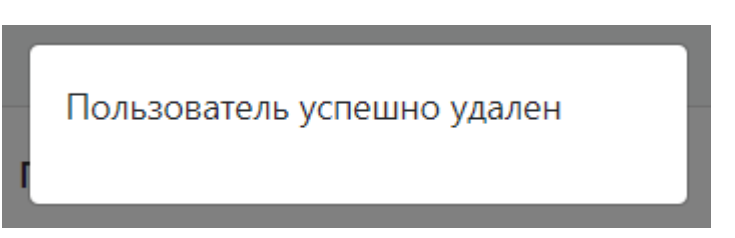

Рисунок 35 - Уведомление об удалении

## <span id="page-28-1"></span><span id="page-28-0"></span>3.7. Создание нового департамента

Данная функция доступна только «Сотруднику». Для создания нового пользователя необходимо произвести следующие действия:

> 1. В верхнем правом углу нажать на иконку пользователя и выбрать путем нажатия вкладку «Панель администратора». [\(Рисунок 36\)](#page-28-2).

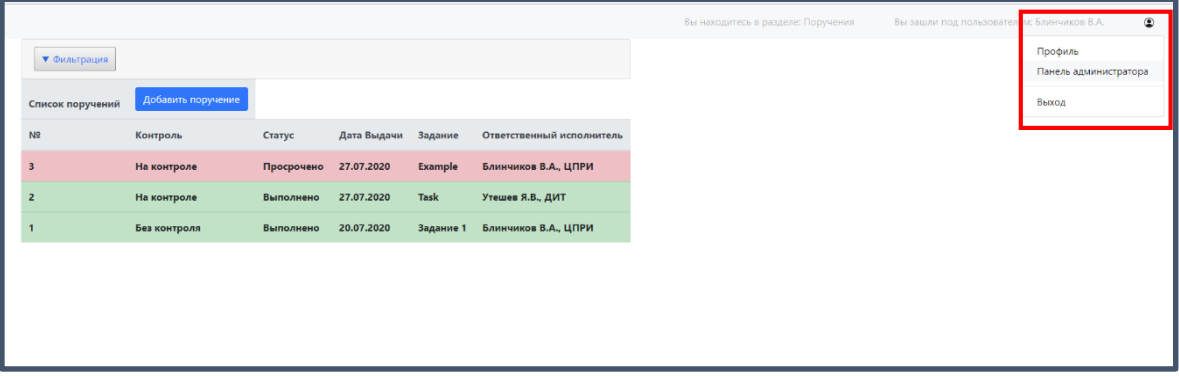

Рисунок 36 - Стартовая страница при входе в систему

<span id="page-28-2"></span>2. В данном разделе ПИ «СКИП» необходимо выбрать вкладку «Департаменты» и нажать на кнопку «Добавить департамент». [\(Рисунок](#page-28-3)  [37\)](#page-28-3)

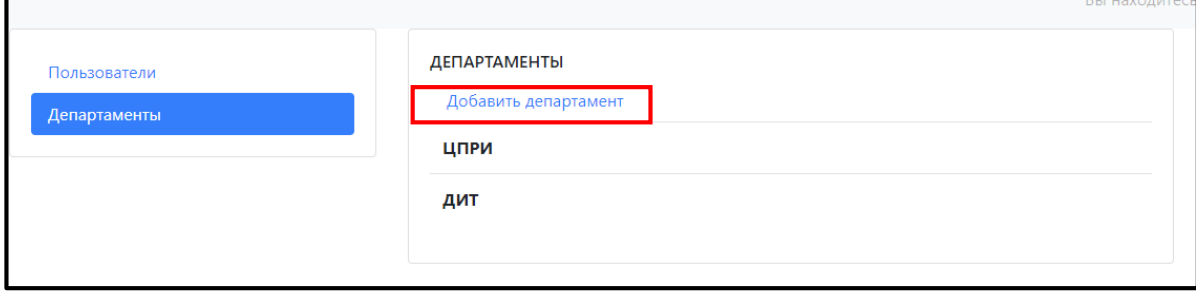

Рисунок 37 – Кнопка «Добавить департамент»

<span id="page-28-3"></span>3. В данном разделе ПИ «СКИП» необходимо заполнить информацию о пользователе, путем ввода информации в соответствующие текстовые поля и нажать кнопку «Добавить». (Обязательные поля для заполнения отмечены «\*»).[\(Рисунок 38\)](#page-29-1)

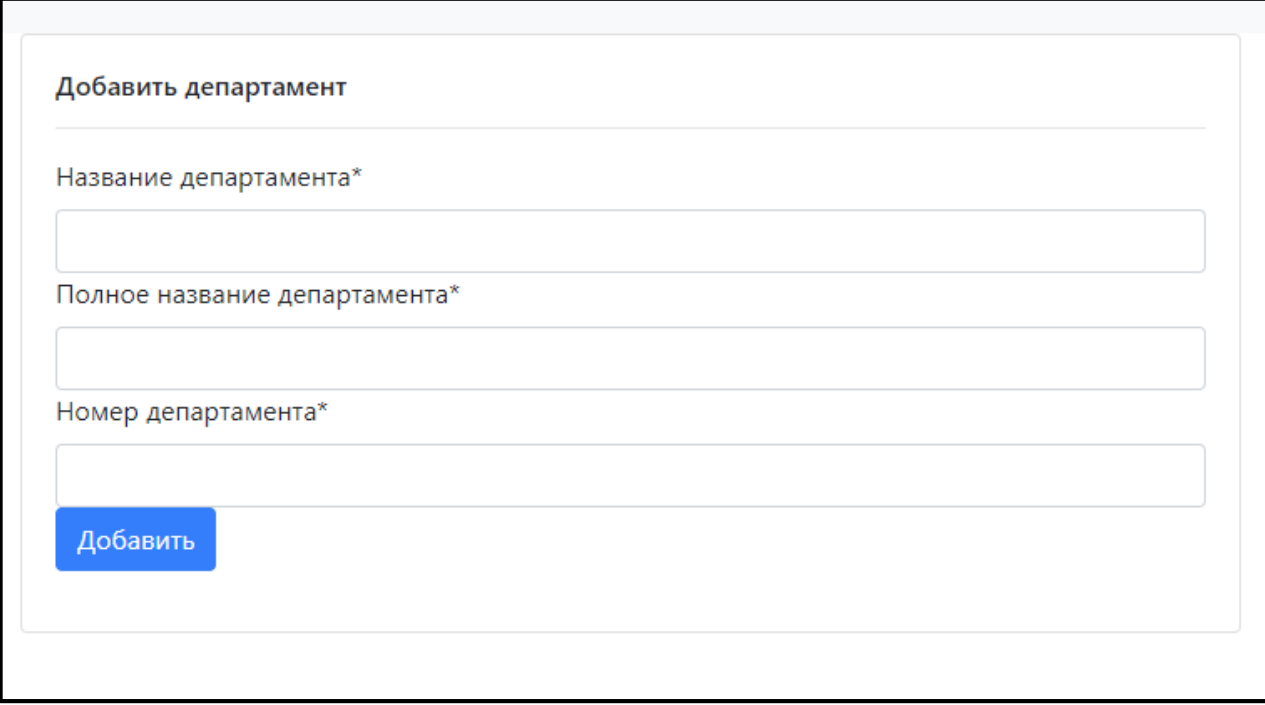

Рисунок 38 - Панель создания департамента

<span id="page-29-1"></span>При успешном создании департамента появляется уведомление о создании департамента. [\(Рисунок 39\)](#page-29-2)

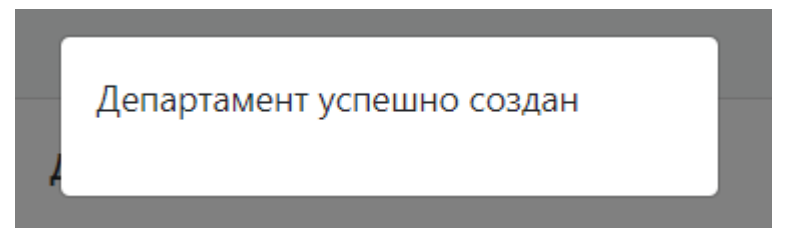

Рисунок 39 - Уведомление о создании департамента

<span id="page-29-2"></span><span id="page-29-0"></span>3.8. Удаление департамента

Данная функция доступна только «Сотруднику». Для удаления департамента необходимо произвести следующие действия:

> 1. В верхнем правом углу нажать на иконку пользователя и выбрать путем нажатия вкладку «Панель администратора».[\(Рисунок 40\)](#page-30-0)

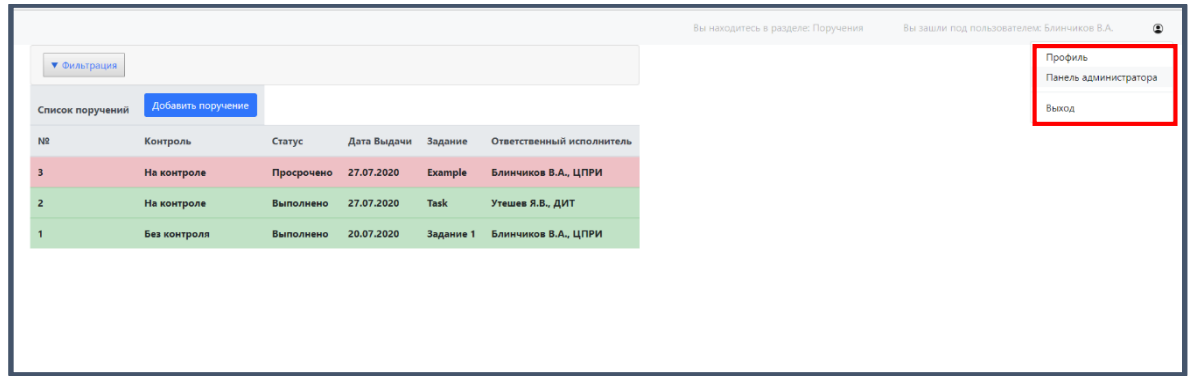

Рисунок 40 - Стартовая страница при входе в систему

<span id="page-30-0"></span>2. На этой странице перейти во вкладку «Департаменты», навести курсор на департамент, который требуется удалить (при наведении на департамент появляется подсказка о нажатии для просмотра дополнительной информации) и нажать на него один раз правой кнопкой мыши.[\(Рисунок](#page-30-1)  [41\)](#page-30-1)

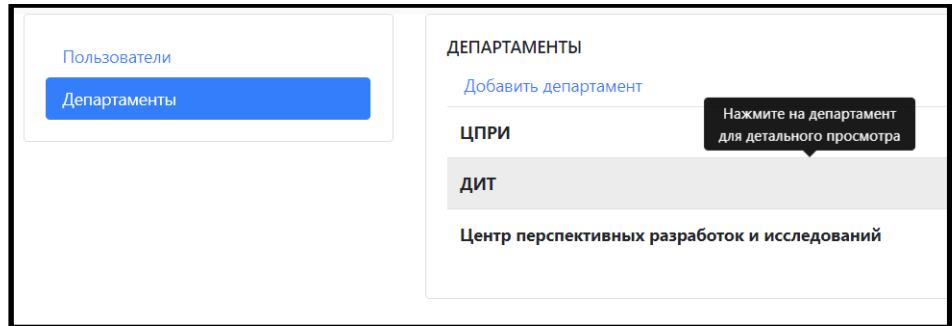

<span id="page-30-1"></span>Рисунок 41 - Страница редактирования информации о

пользователе

3. На открывшейся странице нажать кнопку «Удалить департамент» [\(Рисунок 42\)](#page-31-1) после чего появится уведомление с подтверждением удаления, на котором следует подтвердить удаление, путем нажатия на клавишу «Да».[\(Рисунок 43\)](#page-31-2)

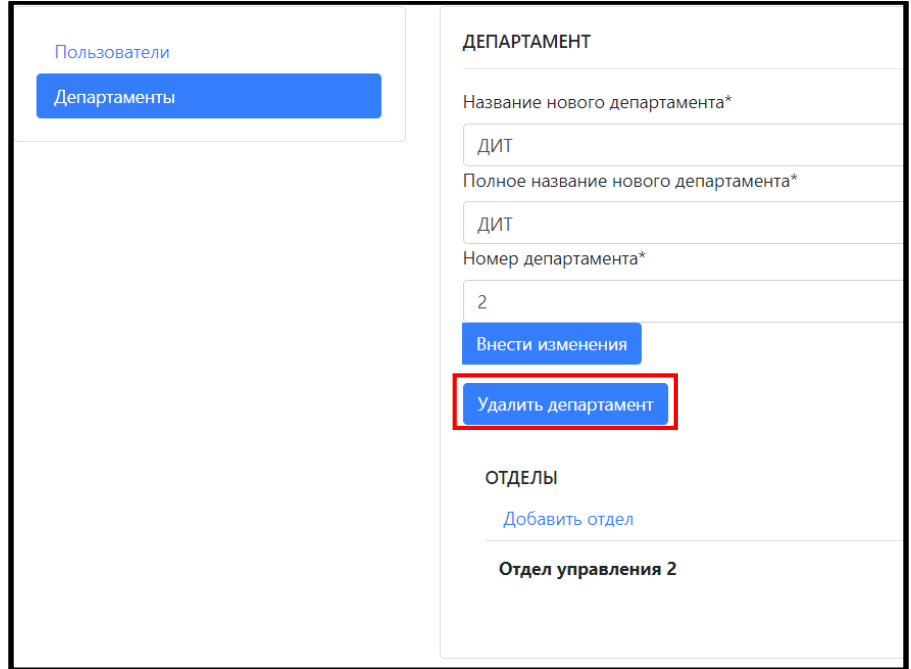

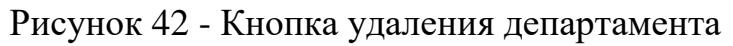

<span id="page-31-1"></span>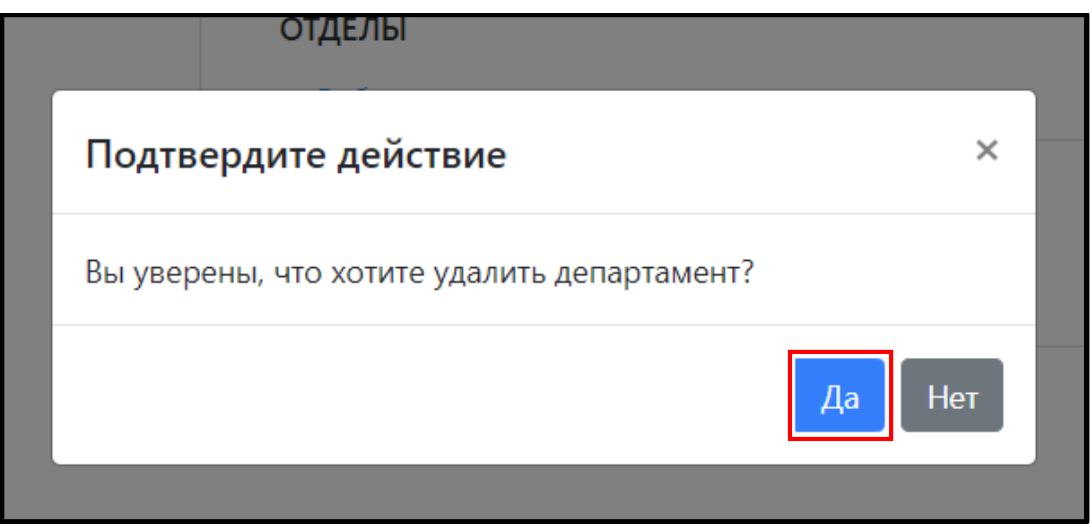

Рисунок 43 - Подтверждение удаления департамента

### <span id="page-31-2"></span><span id="page-31-0"></span>3.9. Создание отдела

Данная функция доступна только «Сотруднику». Для создания отдела необходимо произвести следующие действия:

> 1. В верхнем правом углу нажать на иконку пользователя и выбрать путем нажатия вкладку «Панель администратора».[\(Рисунок 44\)](#page-32-0)

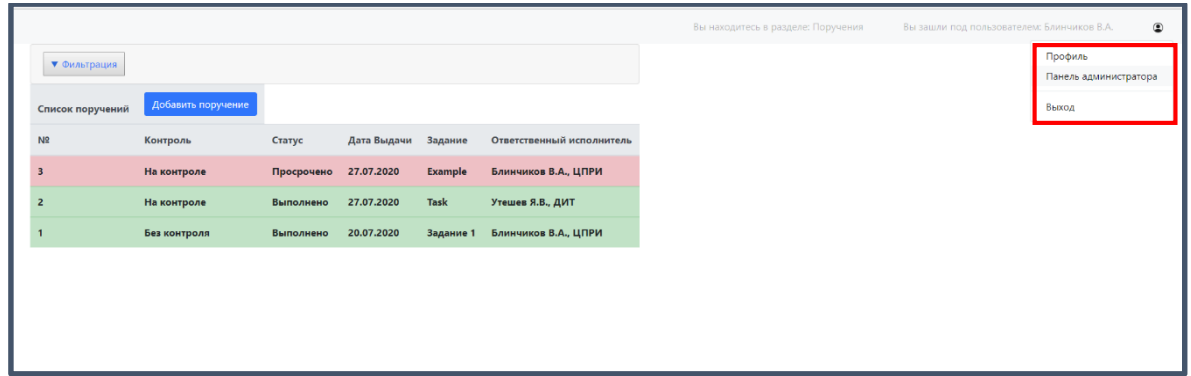

Рисунок 44 - Стартовая страница при входе в систему

<span id="page-32-0"></span>2. На этой странице перейти во вкладку «Департаменты», навести курсор на департамент, в котором требуется создать (при наведении на департамент появляется подсказка о нажатии для просмотра дополнительной информации) и нажать на него один раз правой кнопкой мыши.[\(Рисунок](#page-32-1)  [45\)](#page-32-1)

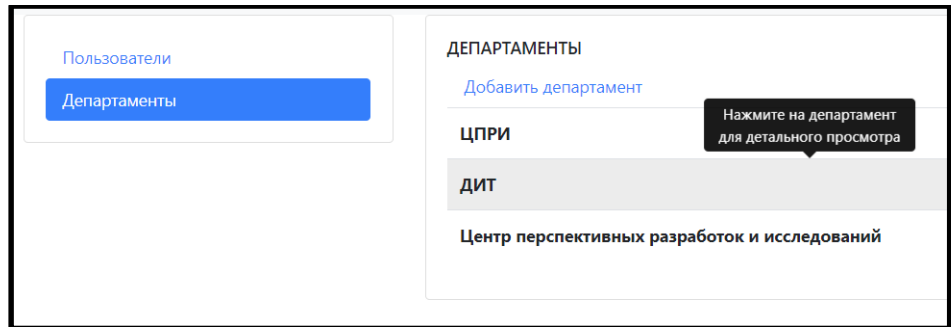

<span id="page-32-1"></span>Рисунок 45 - Страница редактирования информации о

департаментах

3. На открывшейся странице в разделе «Отделы» нажать кнопку «Добавить отдел» [\(Рисунок 46\)](#page-33-0)

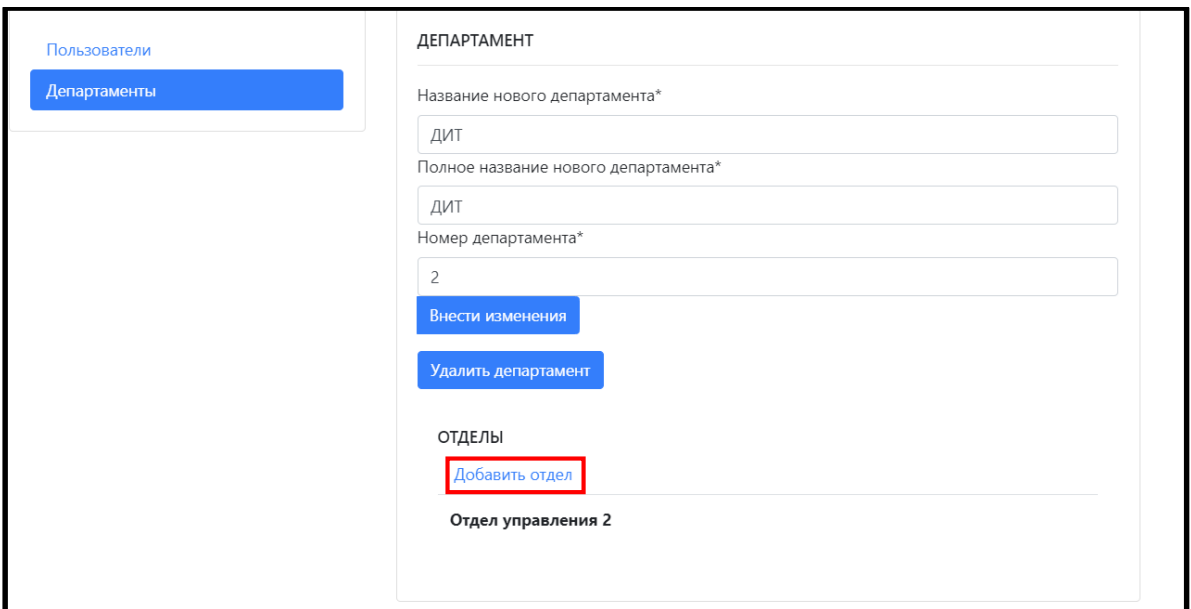

Рисунок 46 - Кнопка добавления отдела

<span id="page-33-0"></span>4. На данной странице необходимо заполнить всю информацию об отделе и нажать на кнопку «Добавить» [\(Рисунок 46\)](#page-33-0)

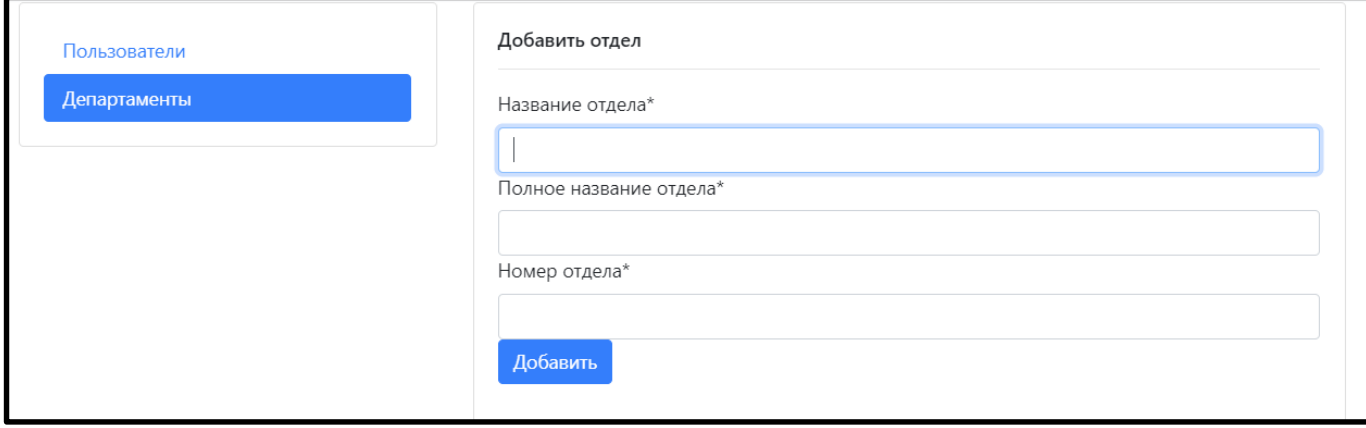

Рисунок 47 - Раздел добавления отдела

<span id="page-33-1"></span>5. При успешном создании отдела появляется уведомление о создании отдела [\(Рисунок 48\)](#page-33-1)

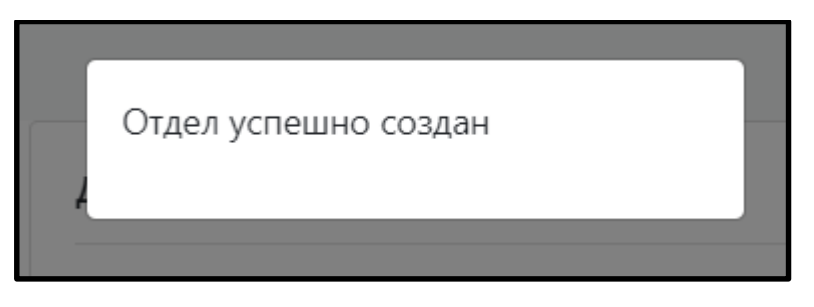

Рисунок 48 - Уведомление о создании отдела

<span id="page-34-0"></span>3.10. Удаление отдела

Данная функция доступна только «Сотруднику». Для удаления отдела необходимо произвести следующие действия:

> 1. В верхнем правом углу нажать на иконку пользователя и выбрать путем нажатия вкладку «Панель администратора».[\(Рисунок 49\)](#page-34-1)

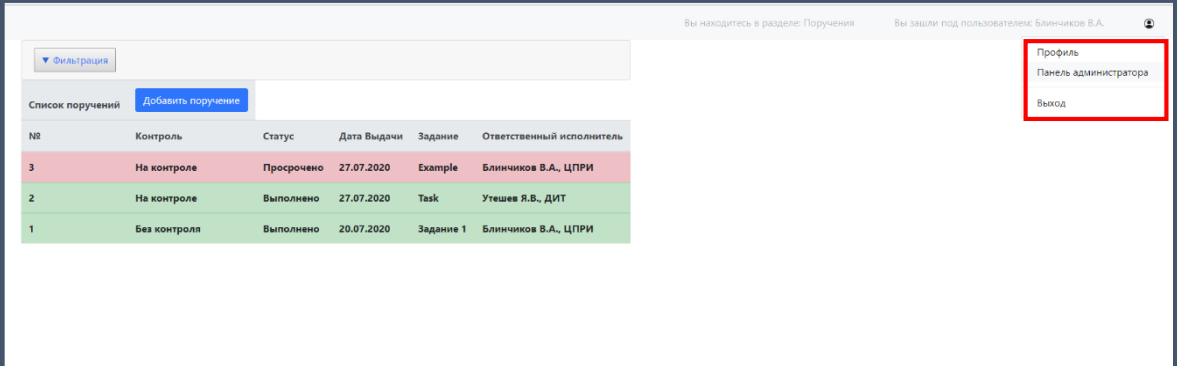

Рисунок 49 - Стартовая страница при входе в систему

<span id="page-34-1"></span>2. На этой странице перейти во вкладку «Департаменты», навести курсор на департамент, в котором требуется удалить отдел (при наведении на департамент появляется подсказка о нажатии для просмотра дополнительной информации) и нажать на него один раз правой кнопкой мыши.[\(Рисунок 50\)](#page-34-2)

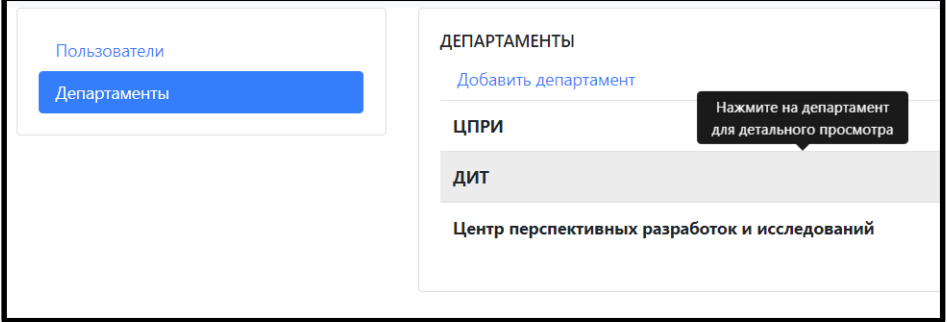

<span id="page-34-2"></span>Рисунок 50 - Страница редактирования информации о департаментах

3. На открывшейся странице в разделе «Отделы» навести курсор на отдел, который требуется удалить (при наведении на отдел появляется подсказка о нажатии для просмотра дополнительной информации) и нажать на него один раз правой кнопкой мыши.[\(Рисунок 51\)](#page-35-0)

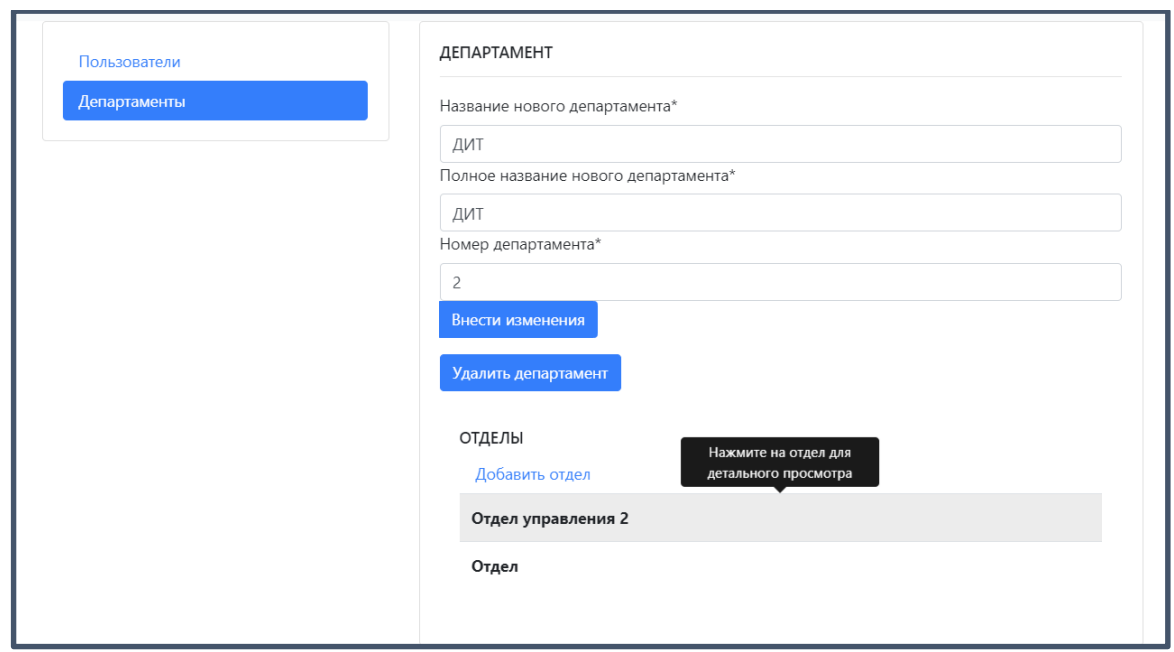

Рисунок 51 - Страница редактирования информации об отделах

<span id="page-35-0"></span>4. Нажать кнопку «Удалить отдел» [\(Рисунок 52\)](#page-35-1) после чего появится уведомление с подтверждением удаления, на котором следует подтвердить удаление, путем нажатия на клавишу «Да».[\(Рисунок 53\)](#page-36-0)

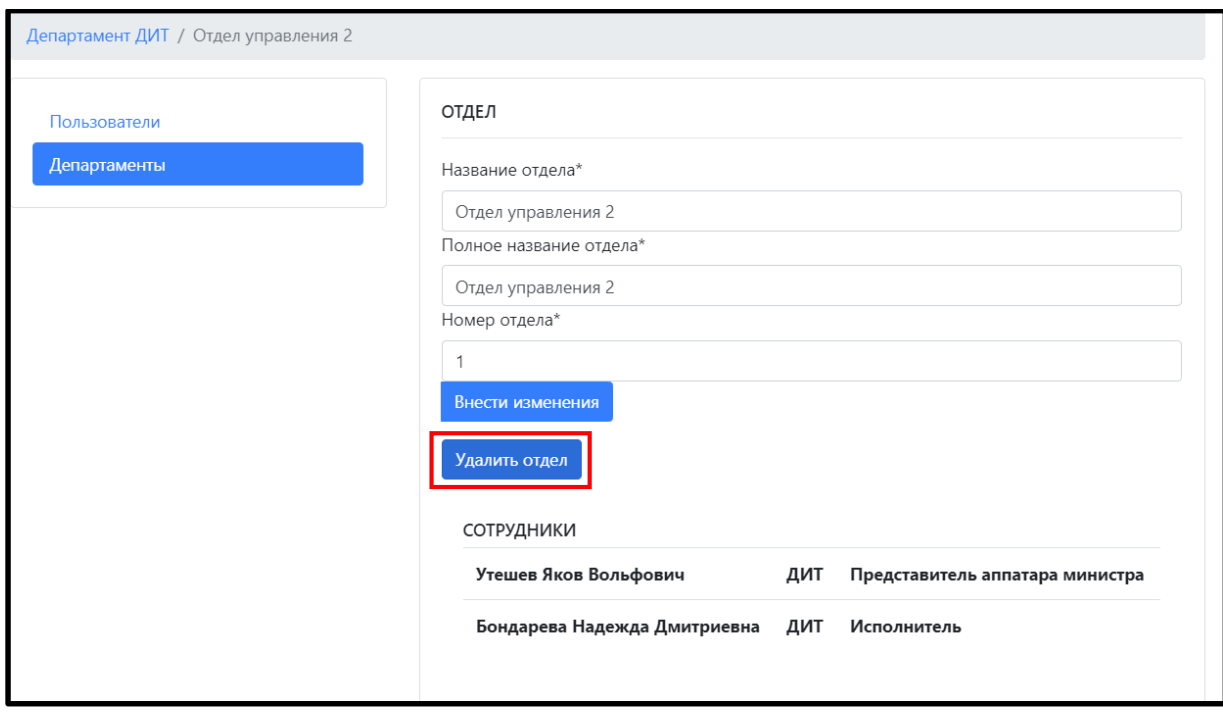

<span id="page-35-1"></span>Рисунок 52 - Кнопка удаления отдела

36

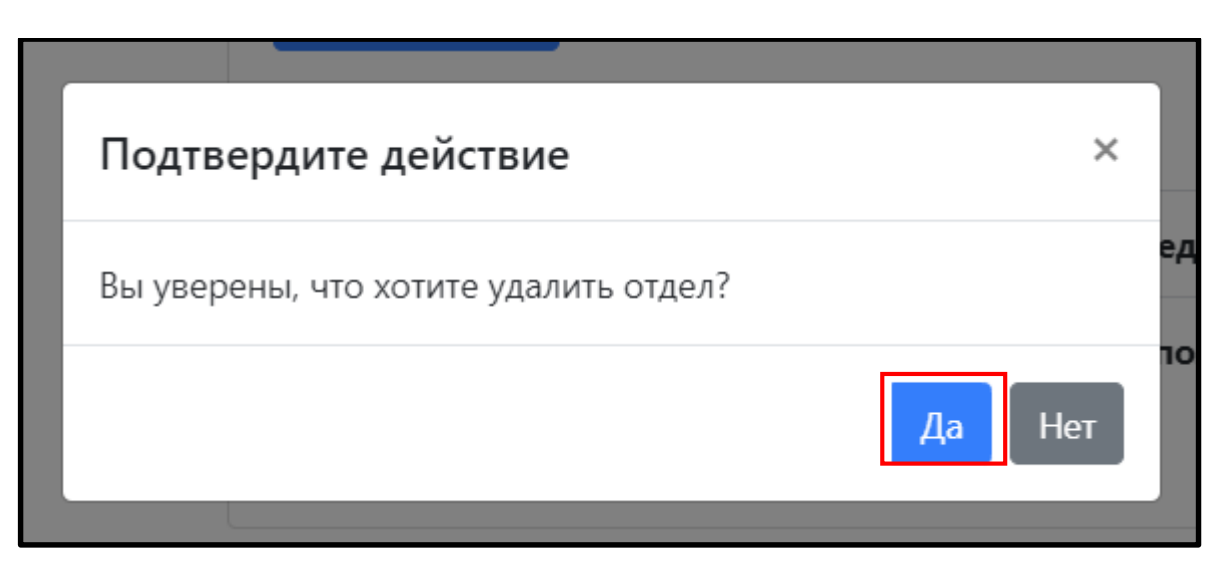

<span id="page-36-0"></span>Рисунок 53 - Подтверждение удаления отдела

# 4. СООБЩЕНИЯ ОПЕРАТОРУ

<span id="page-37-0"></span>Сообщения оператору не предусмотрены.

# Перечень принятых сокращений

<span id="page-38-0"></span>АРМ – автоматизированное рабочее место